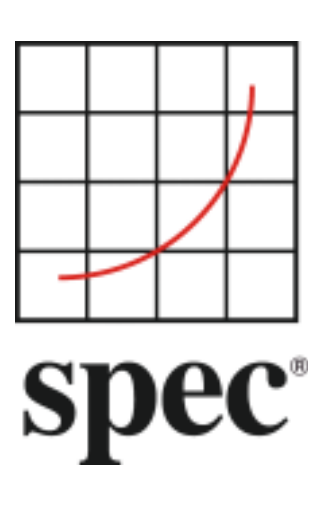

Standard Performance Evaluation Corporation (SPEC)

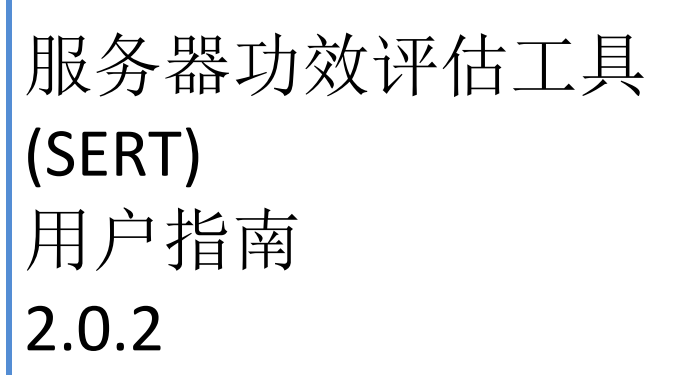

7001 Heritage Village Plaza, Suite 225 Gainesville, VA 20155, USA

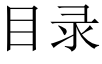

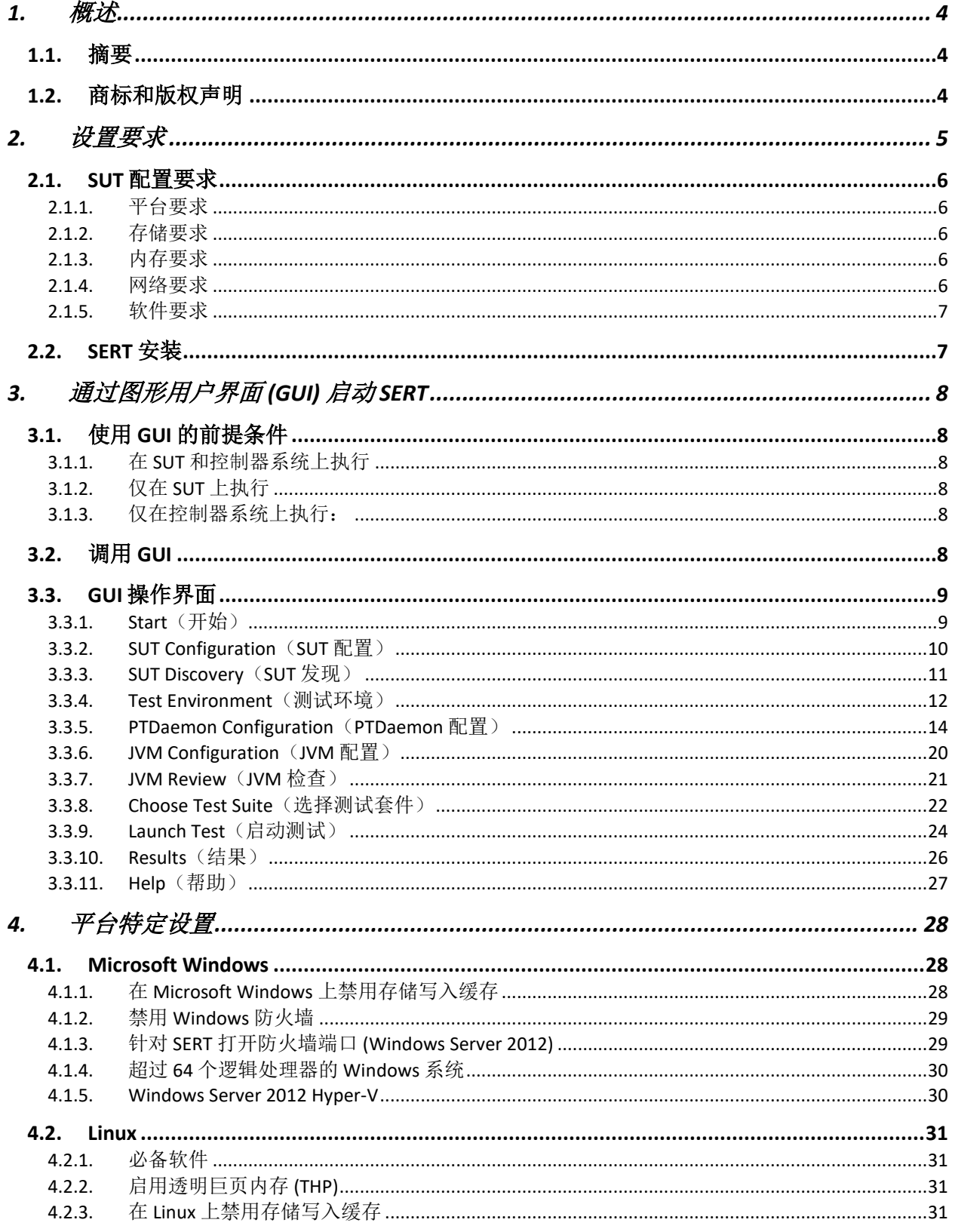

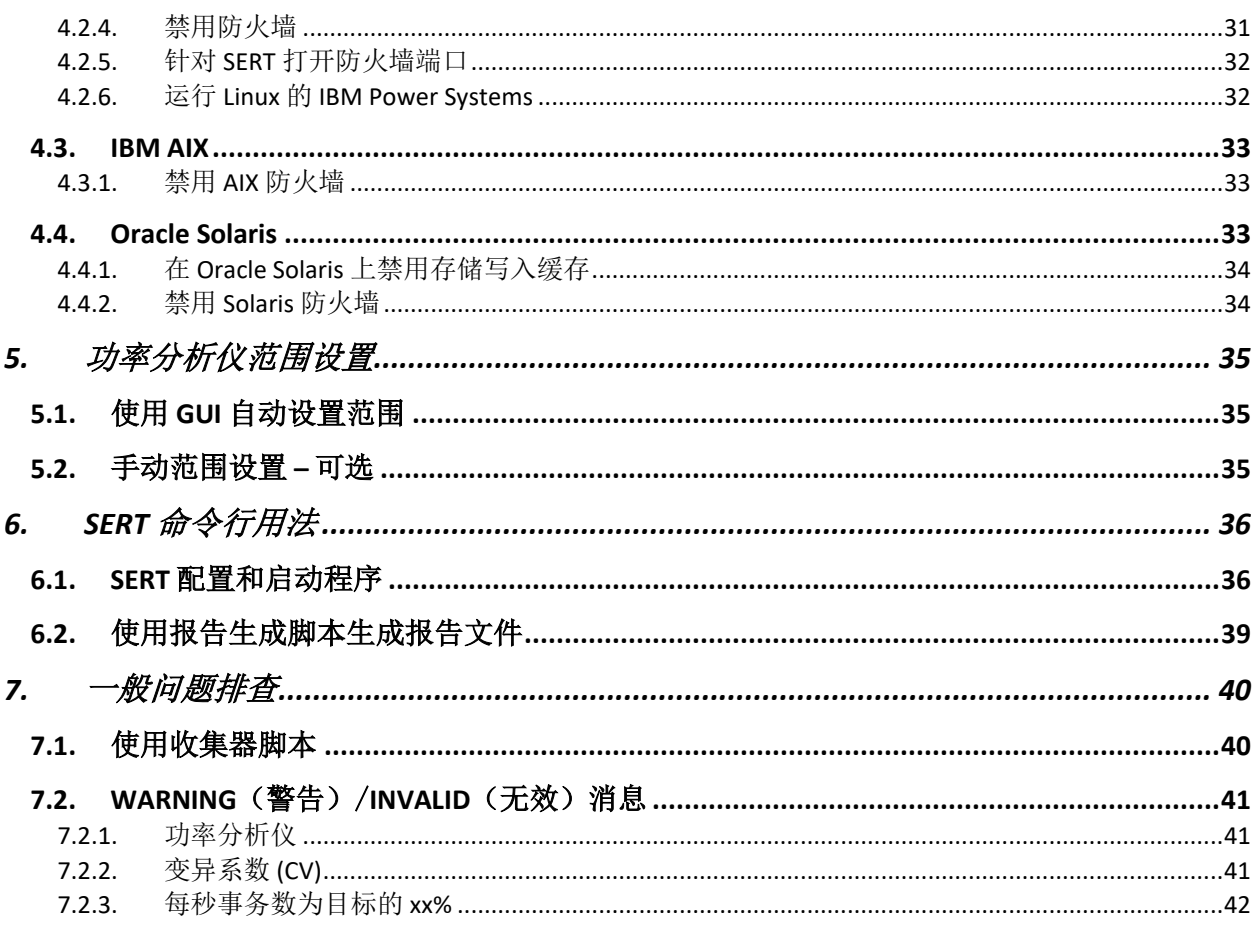

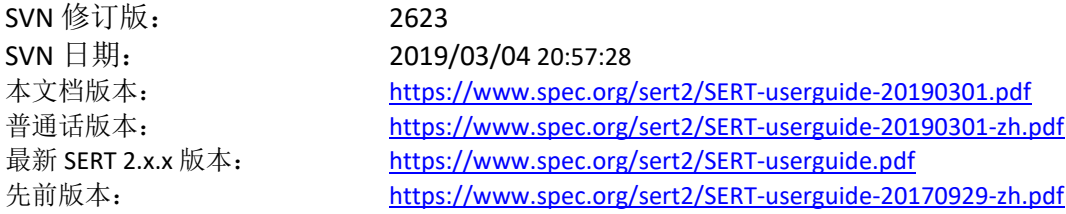

# <span id="page-3-0"></span>**1.** 概述

服务器功效评估工具 (SERT)TM 由全球领先的基准测定专业组织 Standard Performance Evaluation Corporation (SPEC) 研发。SERT 套件的设计、实施和交付由 SPECpower 委员会负责,这是一套可用于测量和评估服务器 能效的下一代工具。SERT 套件的设计参考了各类全球能效计划的领导者及利益相关者的意见,旨在满足区 域性计划的要求。

# <span id="page-3-1"></span>**1.1.** 摘要

本用户指南适用于 SERT 测试的初学者和经验丰富的 SERT 测试人员。第 [2](#page-4-0) 章阐述了测量符合要求的 SERT 运 行所需的 SERT 环境的硬件和软件要求。通过 GUI 运行 SERT 的分步说明位于第 [3](#page-7-0) 章。第 4 章提供了有关平台 特定配置的信息,例如修改防火墙设置以及禁用存储缓存。第 5 章阐述了为功率分析仪设置正确电流和电 压范围的方法。第 [6](#page-35-0) 章针对高级用户阐述了如何从命令行设置并运行 SERT 套件。用户指南最后的第 [7](#page-39-0) 章提 供了有关问题排查的指导。

SERT 运行和报告规则 [\(https://www.spec.org/sert2/SERT-runrules.pdf\)](https://www.spec.org/sert2/SERT-runrules.pdf) 阐述了创建符合要求的 SERT 运行所需 要 遵 守 的 规 则 。 有 关 SERT 设 计 和 实 施 的 进 一 步 背 景 信 息 位 于 SERT 设 计 文 件 [\(https://www.spec.org/sert2/SERT-designdocument.pdf\)](http://www.spec.org/sert2/SERT-designdocument.pdf) 中。

# <span id="page-3-2"></span>**1.2.** 商标和版权声明

SPEC 以及 SERT、SPECpower 和 SPEC PTDaemon 等名称为 Standard Performance Evaluation Corporation 的商标。 本文提及的其他产品和服务名称可能是各自所有者的商标。Copyright © 1988-2019 Standard Performance Evaluation Corporation (SPEC). 保留所有权利。

# <span id="page-4-0"></span>**2.** 设置要求

对于最基本的 SERT 设置, 硬件要求如下:

被测系统 (**SUT**):所测量的实际系统

控制器(如服务器、台式计算机或笔记本电脑): 与功率分析仪、温度传感器和 SUT 连接的系统

- 控制器和 SUT 通过以太网相连。
- 功率分析仪和温度传感器与控制器相连。
- 硬件要求:
	- o 能够同时运行受支持的操作系统和 JVM 的硬件配置。
	- o 至少一个最低传输速率达 1Gbit/s 的有线网络接口控制器 (**NIC**)。
	- o 至少两个通信接口,分别用于控制功率分析仪和温度传感器。
- 软件要求:
	- o 操作系统(64位-x86):最新版本的 Microsoft Windows 和大部分 Linux 发行版。
	- o 最新的 Java 7 或 8 运行时环境(64 位)。
	- o 用于连接功率分析仪和/或温度传感器的供应商特定驱动程序(如需要)。

**SUT** 和控制器:必须正确设置日期、时间和时区。

功率分析仪和温度传感器:

- 注意: 在将功率分析仪和温度传感器与控制器和 SUT 相连之前, 请仔细阅读 SERT 媒体上的 Documentation(文档)目录中的"Power and Temperature Measurement Setup Guide"(功率和温度测 量设置指南)!此文档的最新版本位于 SPEC 网站 [\(https://www.spec.org/power/docs/SPEC-](http://www.spec.org/power/docs/SPEC-Power_Measurement_Setup_Guide.pdf)[Power\\_Measurement\\_Setup\\_Guide.pdf\)](http://www.spec.org/power/docs/SPEC-Power_Measurement_Setup_Guide.pdf)。本实用指南阐述了如何通过 SPEC PTDaemon 设置和运行各类功 率分析仪和温度传感器。
- 功率分析仪会接入控制器和 SUT 电源,进而测量并记录 SUT 的耗电量。
- 温度传感器会接入控制器,并放置在 SUT 主进气口的前方,用于测量环境温度。
- 注意: 本版本的 SERT 只可用于交流电供电的服务器。目前不支持测量直流电。
- 只有可接受的测量设备列表 [\(https://www.spec.org/power/docs/SPECpower-Device\\_List.html\)](http://www.spec.org/power/docs/SPECpower-Device_List.html) 中的功率分 析仪和温度传感器可用于 SERT。
- 要实现符合要求的 SERT 结果,必须在过去 12 个月内对功率分析仪进行校准。

下面的框图展现了一个简单的 SERT 环境。

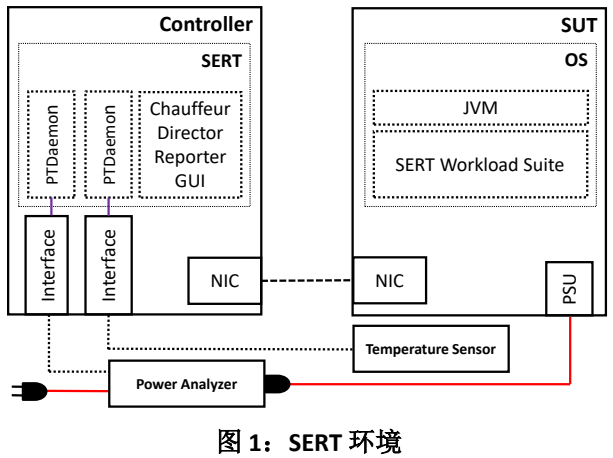

# <span id="page-5-0"></span>**2.1. SUT** 配置要求

要获得符合要求的 SERT 结果, 则需要一套基本的硬件和软件组件。此外, 对于多节点配置, 所有节点必须 配备相同的硬件和软件组件,即只允许同构配置。

# <span id="page-5-1"></span>**2.1.1.** 平台要求

如需获取受支持平台的列表,请参见 SERT 客户端配置指南:[https://www.spec.org/sert2/SERT-JVM\\_Options-](http://www.spec.org/sert2/SERT-JVM_Options-2.0.html)[2.0.html](http://www.spec.org/sert2/SERT-JVM_Options-2.0.html)。

## <span id="page-5-2"></span>**2.1.2.** 存储要求

- 至少一台存储设备
- 一个驱动器至少要有两个分区
	- o 操作系统分区和一个 SERT 数据分区(最少 20 GB)
- 对于多个驱动器,则应采用以下分区:
	- o 第一个驱动器:操作系统分区和一个 SERT 数据分区(最少 20 GB)
	- o 任何其他驱动器:SERT 数据驱动器(整个驱动器容量)
- 所有存储设备必须禁用设备缓存并配置为"Write Through"(写直达)模式;请参见第 [4](#page-27-0) 节了解平台特 定的说明。
- SERT 数据分区只能位于支持直接 I/O 的文件系统(例如 ntfs、ext4、zfs、jfs)上。注意: USB 硬盘驱动 器不支持直接 I/O, 因此无法用于 SERT 套件。
- 不允许超过一台设备的 RAID 阵列,即每一台存储设备必须配置为 JBOD 或单磁盘 RAID 0 阵列。
- 被测存储设备的内容不会被擦除。但是为了获得有意义的结果,强烈建议在第一次运行 SERT 存储工作 片 (Worklet) 之前, 先对文件系统进行格式化。初始运行期间产生的测试数据文件可在后续运行中重复 使用。

# <span id="page-5-3"></span>**2.1.3.** 内存要求

SUT 的内存要求视总硬件线程而定 (number\_of\_populated\_sockets \* cores\_per\_socket \* threads\_per\_core)。最 低要求为每个硬件线程 2GB + 496MB, 请见下表。

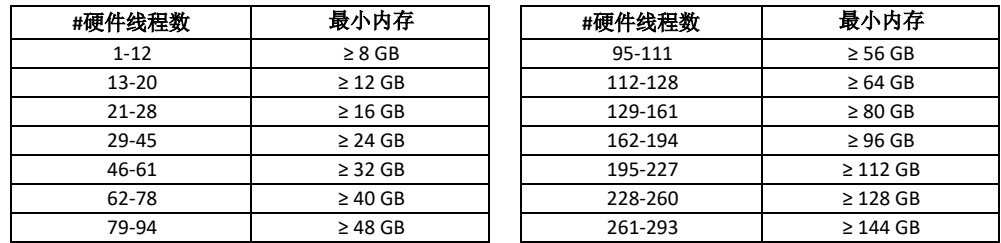

# 表 **1**:被测系统 **(SUT)** 的最低内存要求

内存必须均匀分布到每个处理器(例如插槽或物理包),并且每个可用内存通道必须插入至少一个 DIMM。 对于多插槽/处理器系统,内存必须均匀分配给每个插槽。您可能会遇到 WARNING(警告)或 INVALID(无 效)消息,告知在内存分配不均或者未使用所有内存通道的情况下,客户端之间的变动系数大于 5%。在这 种情况下,您应更改内存配置,例如将 2 插槽服务器(每个插槽有 4 个内存通道)改为 8 x 16GB DIMM, 而 不是 2 x 64GB DIMM。

# <span id="page-5-4"></span>**2.1.4.** 网络要求

至少一个最低传输速率达 1 Gbit/s 的网络接口控制器 (NIC)。

# <span id="page-6-0"></span>**2.1.5.** 软件要求

每台服务器(主机)所需的软件组件为:

- 一个操作系统实例(带有一个用户空间),包括在默认安装流程期间安装的所有模块。必须选择支 持的软件平台列表 [\(https://www.spec.org/sert2/SERT-JVM\\_Options-2.0.html\)](http://www.spec.org/sert2/SERT-JVM_Options-2.0.html) 中的操作系统。
- 如果系统默认使用管理程序,那么 SERT 则会在该管理程序的访客实例(虚拟机)中运行。每台主 机上只能运行一个访客。必须将访客配置为使用管理程序未保留的所有硬件资源。目前,我们正在 考虑在未来版本中加入对虚拟环境的全方位支持。 注意: 虚拟化测试环境未经检验, 即无法保证此类配置可产生有效的结果。
- Java 运行时环境,包括 Java 虚拟机 (JVM) 的一个或多个实例。
	- o 需要 64 位 JVM。
	- o 受支持的 Java 版本。
- 必须具备管理员、root 或 sudo 权限(取决于操作系统)。

必须报告默认安装情况下的可选电源管理软件。操作系统的状态必须足以执行大于工具本身的一类服务器 应用程序。不得禁用操作系统服务。

# <span id="page-6-1"></span>**2.2. SERT** 安装

确保 Java 运行时环境已安装在 SUT 和控制器上。通过 java -jar SERT-2.0.2-setup.jar 开始 SERT 设置并按照屏幕上的说明操作。确保 SERT 已安装在 SUT 和控制器的操作系统分区上。

安装 SERT 分配介质会产生包含文件和子目录的目录树。

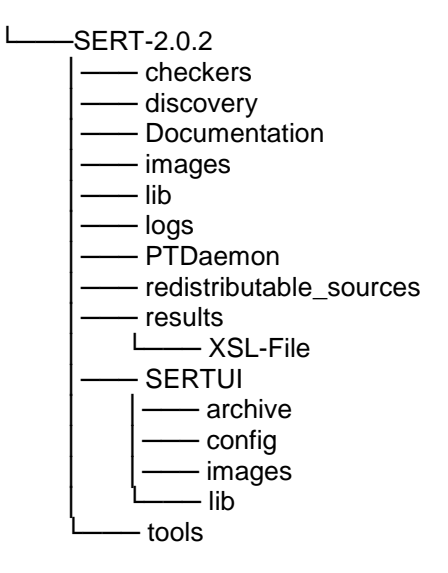

本文档位于 Documentation(文档)目录中,而下列章节所讨论的各类脚本和批处理文件均位于 SERT 目录或 PTDaemon 子目录。如果用户将使用多台机器执行 SERT 测试序列, 则需要将所有文件解压(或安装) 至保存每个系统的操作系统镜像的存储设备上。

# <span id="page-7-0"></span>**3.** 通过图形用户界面 **(GUI)** 启动 **SERT**

SERT GUI 可提供直观的方式,让用户配置和运行测试并查看和归档这些测试的结果。

# <span id="page-7-1"></span>**3.1.** 使用 **GUI** 的前提条件

以下说明基于的假设为 GUI 在控制器系统上运行,并且 SUT 是独立的主机。

# <span id="page-7-2"></span>**3.1.1.** 在 **SUT** 和控制器系统上执行

确保防火墙已禁用;请参见第 [4](#page-27-0) 节了解平台特定的说明。

# <span id="page-7-3"></span>**3.1.2.** 仅在 **SUT** 上执行

在适用情况下,请遵照第 [4](#page-27-0) 节中平台特定的设置。

将 serthost.sh/.bat 脚本中的 JAVA 变量设置为 SERT 应使用的 Java 可执行文件。例如:

- 对于 serthost.bat: o set JAVA="C:\Program Files\Java\jre1.8.0\_191\bin\java.exe"
- 对于 serthost.sh: o JAVA=/usr/java/jre1.8.0\_191/bin/java

运行 serthost.bat/.sh 脚本文件。在 Windows 上, 应以管理员身份运行。在 Linux 上, 应以 root 身份 运行。在 Ubuntu (或无法正常使用 root 身份登录的其他 Linux 发行版)上, 使用"sudo serthost.sh"。

### <span id="page-7-4"></span>**3.1.3.** 仅在控制器系统上执行:

Director 的默认堆空间为 2GB (-Xmx2048m),这对于最多 8 个节点/总内核数最高为 704 的环境已足够。对于 较大的环境,每 100 个内核可能需要额外 256 MB 的堆空间。

Director 堆空间大小的调整方法: 在 director.sh/.bat 脚本中的 JAVAOPTIONS\_DIRECTOR 变量中设置 -Xmx 参数,默认命令为:

set JAVAOPTIONS DIRECTOR=-Xms64m -Xmx2048m -Djava.util.logging.config.file=logging.properties

12 个节点/1056 个内核的调整命令:

set JAVAOPTIONS DIRECTOR=-Xms64m -Xmx3072m -Djava.util.logging.config.file=logging.properties

# <span id="page-7-5"></span>**3.2.** 调用 **GUI**

打开 cmd 窗口并运行 SERT-2.0.0\SERTUI\run-sertui.bat 或 run-sertui.sh 脚本(具体取决于 您的操作系统)。

cd [Install directory]\SERT-2.0.2\SERTUI

run-sertui.bat

命令脚本不会返回,且将窗口保持在打开状态。

# <span id="page-8-0"></span>**3.3. GUI** 操作界面

# <span id="page-8-1"></span>**3.3.1. Start**(开始)

GUI Start (*开始*)面板显示了运行 SERT 所需的步骤顺序。

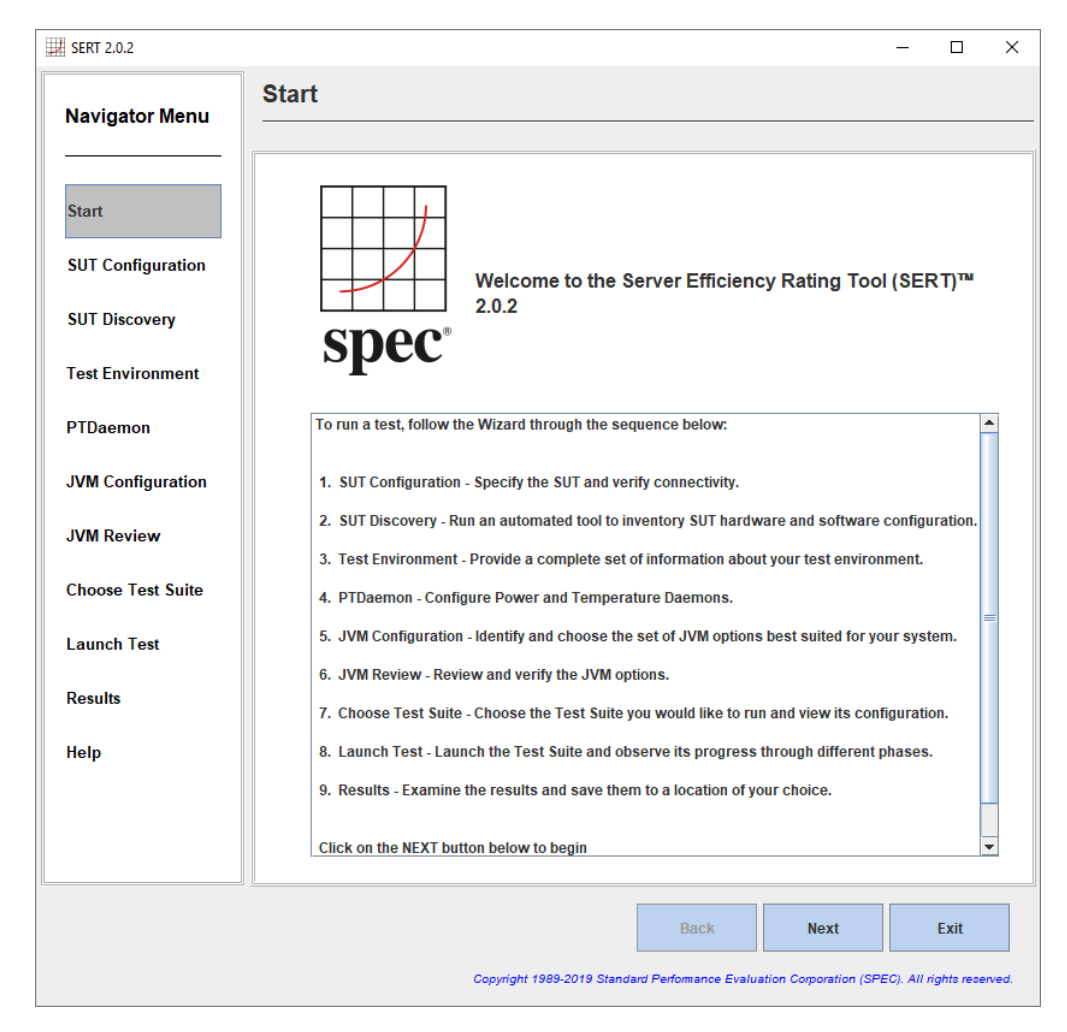

点击 **Next**(下一步)继续,或点击 **Exit**(退出)终止 GUI。

# <span id="page-9-0"></span>**3.3.2. SUT Configuration**(**SUT** 配置)

*SUT Configuration*(*SUT* 配置)面板可让用户配置 SUT 的 IP 地址或主机名。

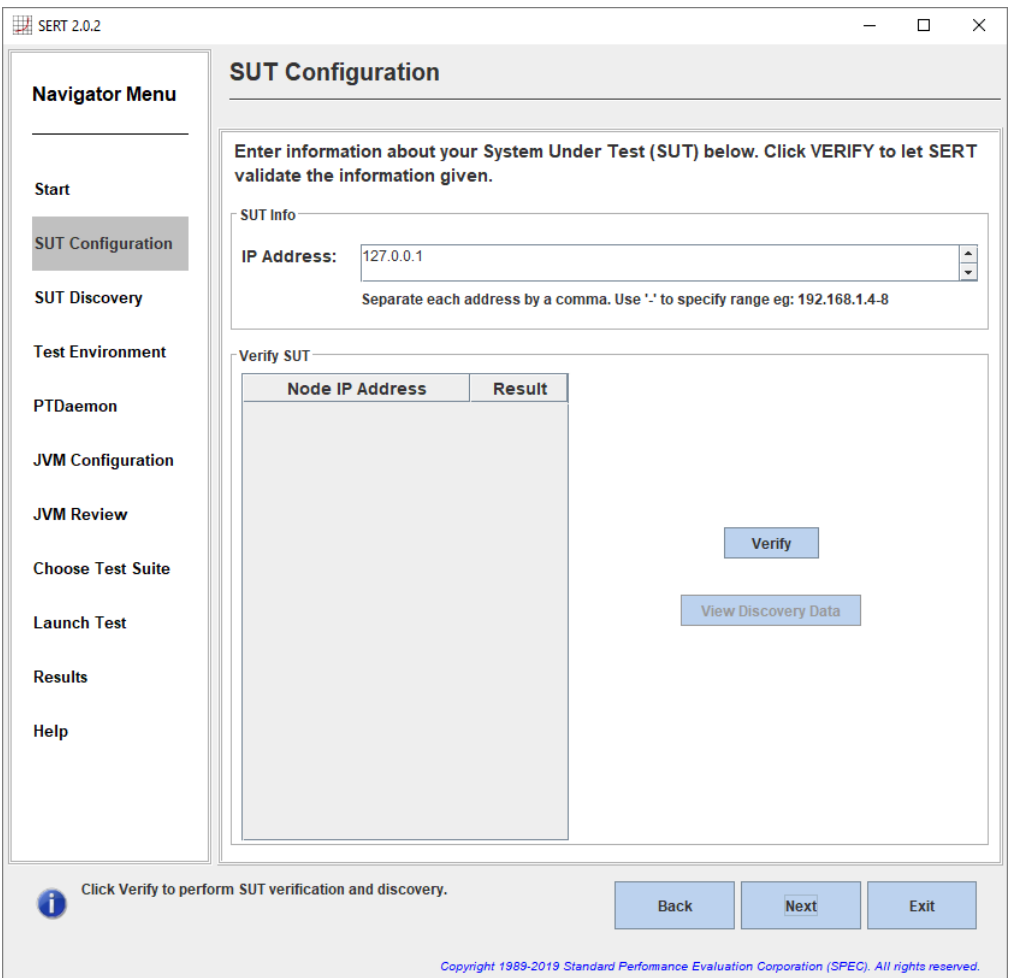

提供 IP 地址, 多个 IP 地址可通过逗号分隔列表(例如 10.0.0.101, 10.0.0.110) 或指定 IP 地址范围(例如 10.0.0.101-120)来提供。

点击 **Verify**(验证),让 GUI 验证与在 SUT 上运行的远程服务的连接。如果发生故障,GUI 左下角则会显示 错误消息。

验证成功后,请点击 **Next**(下一步)继续。

## <span id="page-10-0"></span>**3.3.3. SUT Discovery**(**SUT** 发现)

*SUT Discovery*(*SUT* 发现)面板显示从 SUT 检索到的软件和硬件配置。请等待这个过程完成,系统会在之后 显示一个包含所发现项目的表格。选择 Save (保存)复选框,然后点击 Next (下一步)将配置值保存到测 试环境文件 (test-environment.xml) 中。在后续运行中,取消选中 **Save**(保存)框,避免覆盖可能已 作出的任何配置更改。

如果 test-environment.xml 中的测试配置描述是正确的,那么您应取消选中 **Save**(保存)复选框,防 止这些信息被 SERTUI 覆盖。

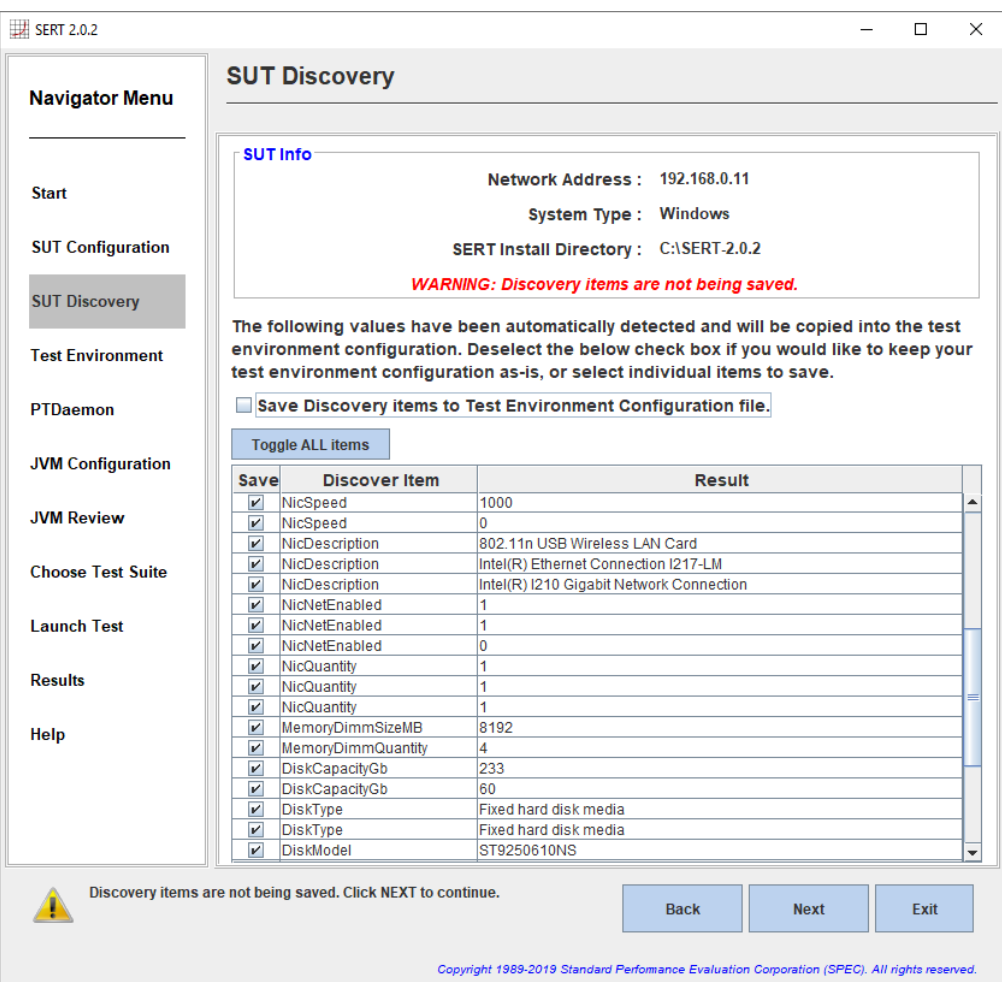

#### <span id="page-11-0"></span>**3.3.4. Test Environment**(测试环境)

Test Environment (测试环境)面板能够让用户提供有关用于获取 SERT 结果的硬件和软件设置的详细信息。 Test Environment (测试环境)中各字段定义的信息将在测试运行结束时呈现在 Results Report (结果报告) 中。默认模板最初会使用样例字段进行填充,以便提供示例配置。发现流程还会填充测试环境文件中特定 部分的某些字段。如果任何特定部分的状态列为"Defaults in use"(默认使用),并显示黄色背景,则表 示该部分列出的字段中至少有一个还在使用默认值,即未反映出正在测量的实际系统。如果任何特定部分 的状态列为"Incomplete"(未完成),并显示红色背景,那么发现流程则无法获取任何信息。在这两种情 况下,用户都需要为该字段提供特定值。如果某个部分列为"Complete"(完成),并显示绿色背景,则 表示该部分的所有字段已通过发现值填充或人工编辑完成更新。

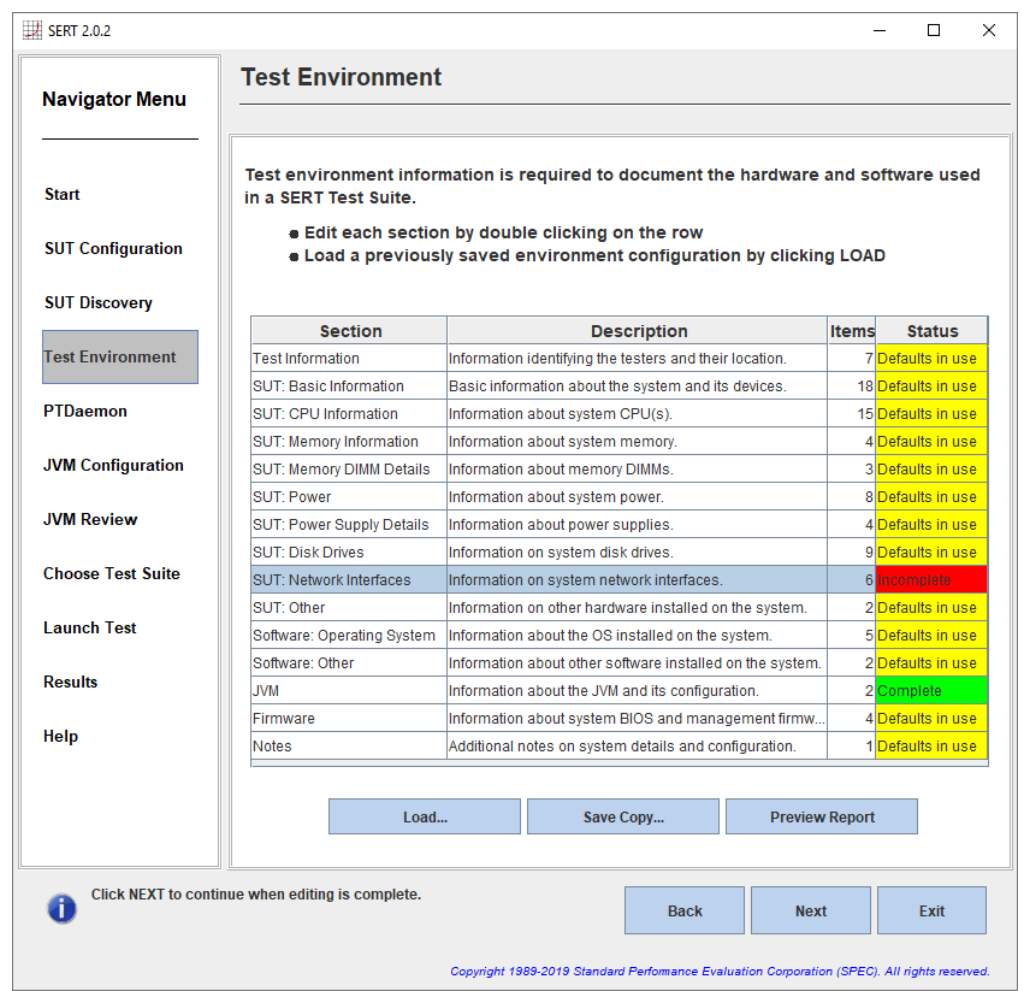

上一步的 SUT 发现只会识别出部分配置。每个部分都需要用户进行检查,并且必须通过人工方式对条目进 行相应的编辑。必须复查这些元素是否正确,并检查格式是否合适。高亮显示表格中的某一行,然后双击 编辑与该部分相关的信息;例如选择 **Test Information**(测试信息)部分。

要执行更改,请双击右列要编辑的字段,直接更改值,然后按回车键。完成后,点击 **OK**(确定)保存。

除了更改可用条目外,某些测试环境部分还支持新增项目组。目前,这项功能仅面向于 **SUT: Memory DIMM Details**(**SUT**:内存 **DIMM** 详情)、**SUT: Disk Drives**(**SUT**:磁盘驱动器)、**SUT: Power Supply Details**(**SUT**: 电源详情)、**SUT: Network Interfaces**(**SUT**:网络接口)、**SUT: Other**(**SUT**:其他)以及 **Software: Other** (软件:其他)。

点击 Add Group/Item (添加组/项目)按钮,添加一组新项目。下图中的例子展示了 DIMM 组 [1] 的三个新 详情项目。值字段中的信息必须按照上文进行编辑。使用 **Delete**(删除)按钮,删除高亮显示的项目。使 用 **OK**(确定)按钮,存储更新的信息并返回至 **Test Environment**(测试环境)主面板。

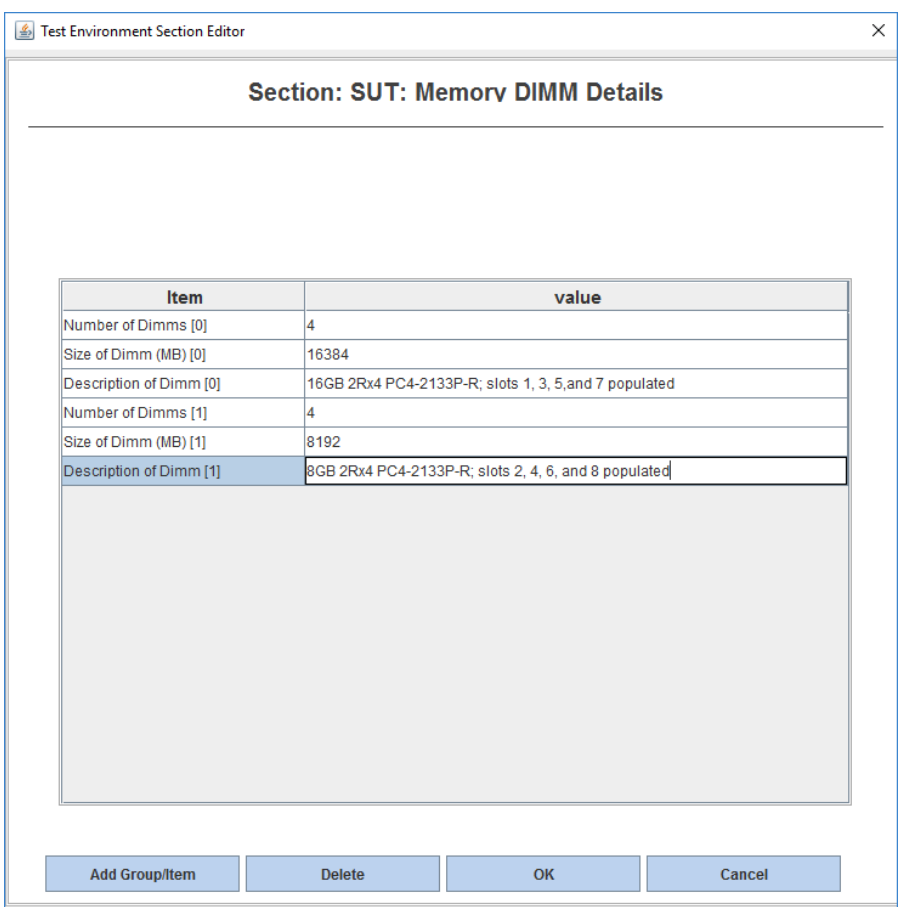

注意:继续操作之前,必须完成测试环境信息的所有部分。所有部分表格右列显示为绿色,即表示已完成。

点击 Save Copy (保存副本)按钮后,用户可保存完全填充的模板,以便后续重复使用。使用 Load (加载) 按钮,重新加载现有模板,替代目前的默认模板。

在编辑测试环境字段后,您应点击 **Preview Report**(预览报告)按钮,预览结果报告文件的 System Under Test(被测系统)部分。

点击 **Next**(下一步)继续。

注意:对于非正式测试,用户可选择不编辑默认模板提供的任何测试环境信息。只需点击 **Next**(下一步) 即可继续。

注意: 显示"Complete"(完成)状态的所有状态字段会高亮显示为绿色,表示已更改所有信息字段的默 认值。这不一定表示这些字段内的信息是正确且可用于发布的。测试人员必须人工验证所有信息的准确性, 并作出必要的更改。

默认参数前带有下划线,表示其为占位符值,必须经过编辑才可产生有效结果。报告人员会认出默认占位 符,并在结果文件中通过黄色背景高亮显示这些字段。

#### <span id="page-13-0"></span>**3.3.5. PTDaemon Configuration**(**PTDaemon** 配置)

*PTDaemon Configuration*(*PTDaemon* 配置)面板可让用户查看和编辑与 PTDaemon 的温度和功率实例相关 的设置。系统提供 *Power Analyzer*(功率分析仪)和 *Temperature Sensor*(温度传感器)两个选项卡。点击 Add (添加) 按钮或 Remove (删除) 按钮即可添加其他设备或删除设备;这种方法便于在有多台设备的实 验室环境中保留配置信息。

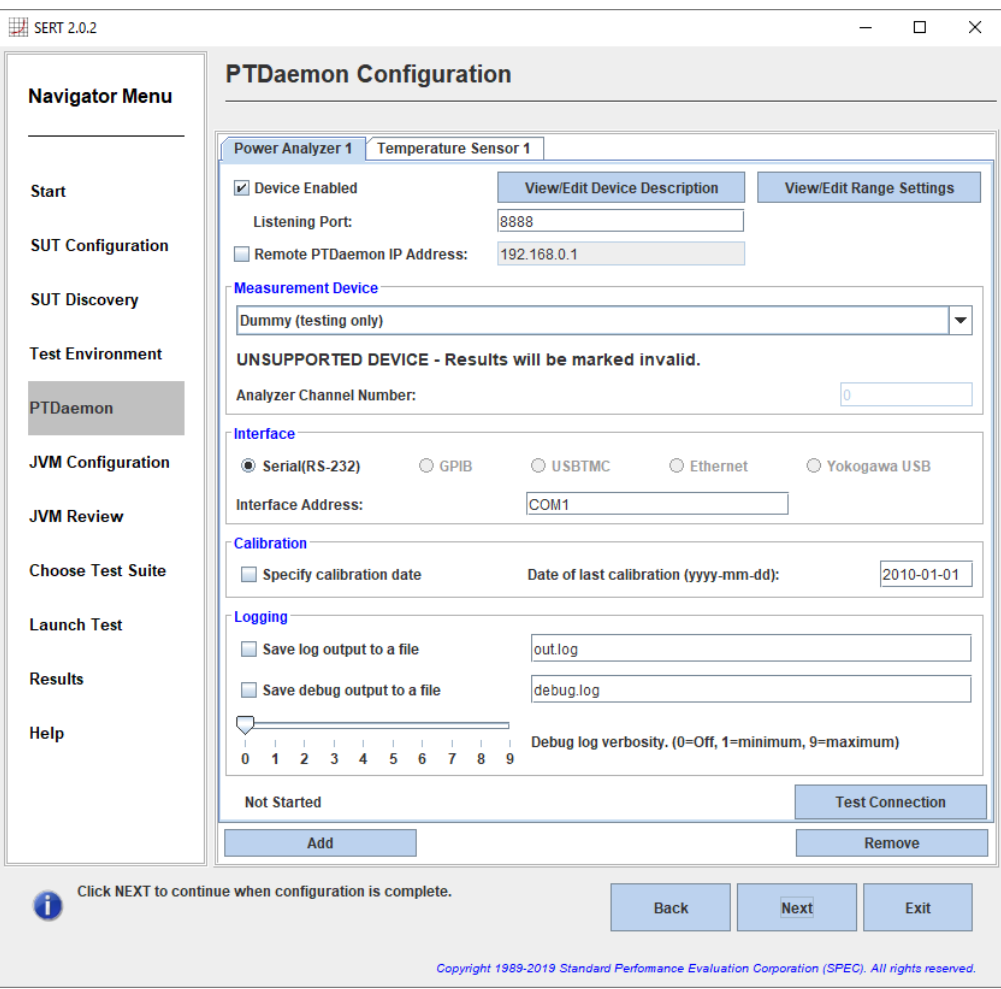

**Power Analyzer** (功率分析仪)选项卡有四个部分:

- **Measurement Device**(测量设备):在下拉菜单中选择正在使用的功率分析仪。选择某台设备后, 只有适用于该设备的选项才会显示在其余部分。 注意:对于单通道模式下使用的多通道分析仪,默认分析仪通道编号 (0) 可能并不正确。如果 PTDaemon 无法启动, 则需要更改通道编号, 例如改为 1。
- **Interface**(接口):选择功率分析仪与控制器连接的方式,并指定接口地址。
- **Calibration**(校准):指定功率分析仪的上次校准日期。

• **Logging**(日志):在需要的情况下,点击相应复选框,保存日志和/或调试输出文件。除非 SERT 支 持人员作出相应的指示,否则一般不需要进行此项操作。

作出选择后,点击 Test Connection (测试连接) 开始将功率分析仪和控制器相连。请耐心等待,这个过程 可能需要耗时至少 30 秒。

注意: 如果无法建立连接,则会显示"Unable to launch PTDaemon, please check settings and retry"(无法启 动 PTDaemon, 请检查设置后重试)。点击 Reset (重置) 按钮, 检查"Listening Port:"(监听端口:)、 "Analyzer Channel Number:"(分析仪通道编号:)和"Interface Address:"(接口地址:)设置,然后再次 点击 **Test Connection**(测试连接)。

不同 SERT 工作片和负载级别的功率会有较大差异。这可能会导致电流读数超出给定安培范围,并造成功率 读数无效,或者不确定值较高 (>1%), 这两种情况都会使结果无效。为了避免此类情况, 必须在 SERT 测试 运行期间对功率范围进行动态调整。此外,必须将功率分析仪电压范围设为与测试环境的标准电压一致。 正确设置电压范围是准确计算不确定性的前提条件。

在 listeners.xml 文件中或者 PTDaemon Configuration(PTDaemon 配置)面板的 **View/Edit Range Settings**(查看/编辑范围设置)下,可分别针对每个工作负载、工作片和负载级别指定电压和电流范围。

之前运行的范围设置会通过 SERT UI 从 listeners.xml 导入,只需在配置更改后进行编辑即可。强烈建 议在开始测试运行之前,检查设置是否正确。

GUI 可在全面 SERT 运行之前运行简要测试,在一定程度上实现自动指定范围值。请参见第 [5](#page-34-0) 节了解如何执 行范围设置运行。

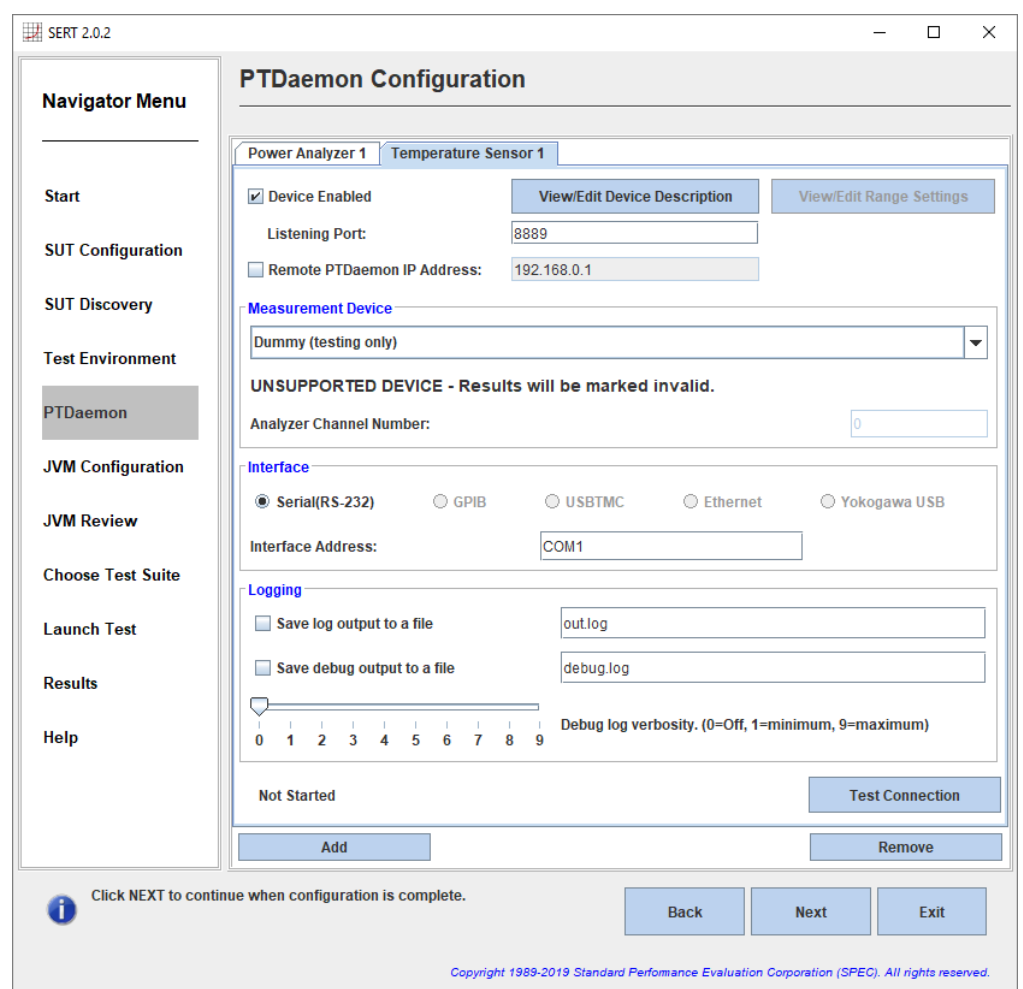

*Temperature Sensor*(温度传感器)选项卡有三个部分:

- **Measurement Device**(测量设备):在下拉菜单中选择正在使用的温度传感器。
- **Interface**(接口):选择温度传感器与控制器连接的方式,并指定接口地址。
- **Logging**(日志):在需要的情况下,点击相应复选框,保存日志和/或调试输出文件。

作出选择后,请点击 Test Connection (测试连接) 开始连接温度传感器和控制器。

# **3.3.5.1** 查看/编辑设备说明

下图显示了功率分析仪设备说明的一个例子。温度传感器设备也有类似的说明面板。请注意检查设备说明 是否正确,尤其是使用 Test Environment (测试环境) 面板的 Load (加载) 功能从现有说明文件导入测试环 境说明的情况(见上文说明)。如果测试环境文件中的 PTDaemonPort 字段与在 PTDaemon 面板的 Power Analyzer(功率分析仪)选项卡中配置的 PTDaemon Listening Port(PTDaemon 监听端口)一致, 那么导入的 设备信息将只会显示在此处。

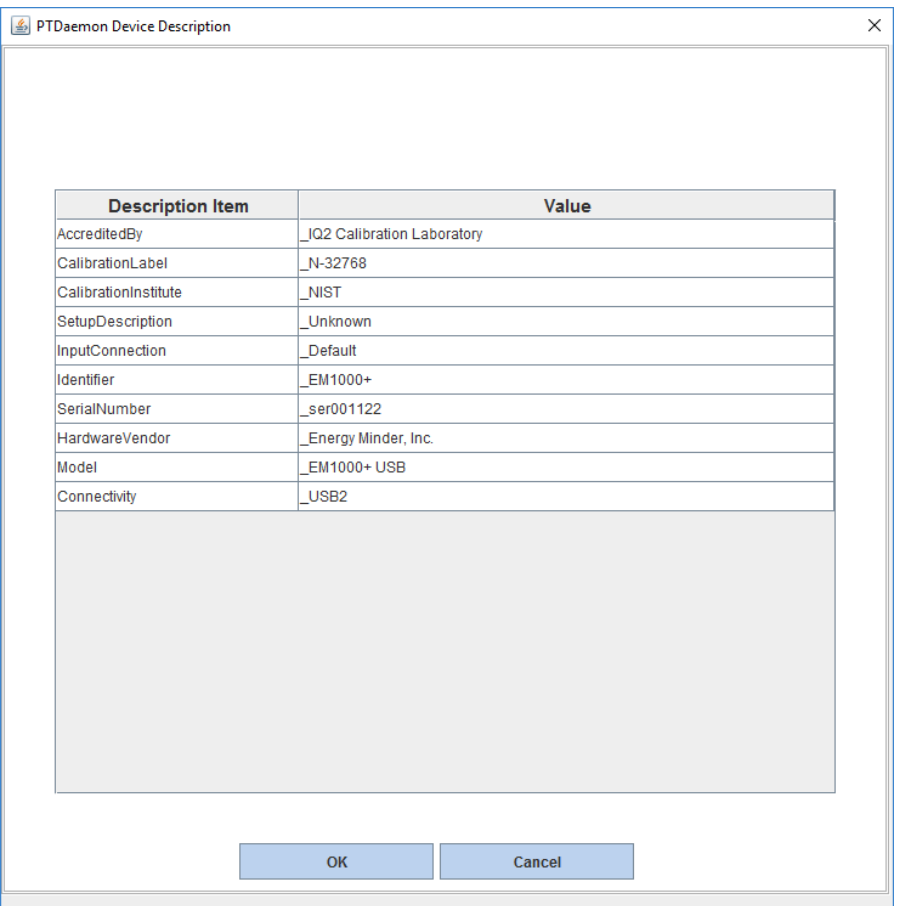

显示在此处的信息从 test-environment.xml 文件导入。每个字段可单独进行编辑, 以便与给定配置保 持一致。值得注意的是,您需要确保功率分析仪已在运行测试前一年内进行校准。必须在相应字段指定对 应的 CalibrationLabel。指定校准日期的字段位于 PTDaemon Configuration (PTDaemon 配置) 面板的 Power Analyzer(功率分析仪)选项卡中(见上文说明)。

设备说明会复制到 test-environment.xml 文件,以便在后续 SERT 运行中使用。

# **3.3.5.2** 查看/编辑范围设置

电压和电流范围可在 **PTDaemon Device Range Settings**(**PTDaemon** 设备范围设置)面板中指定(请见下 图)。

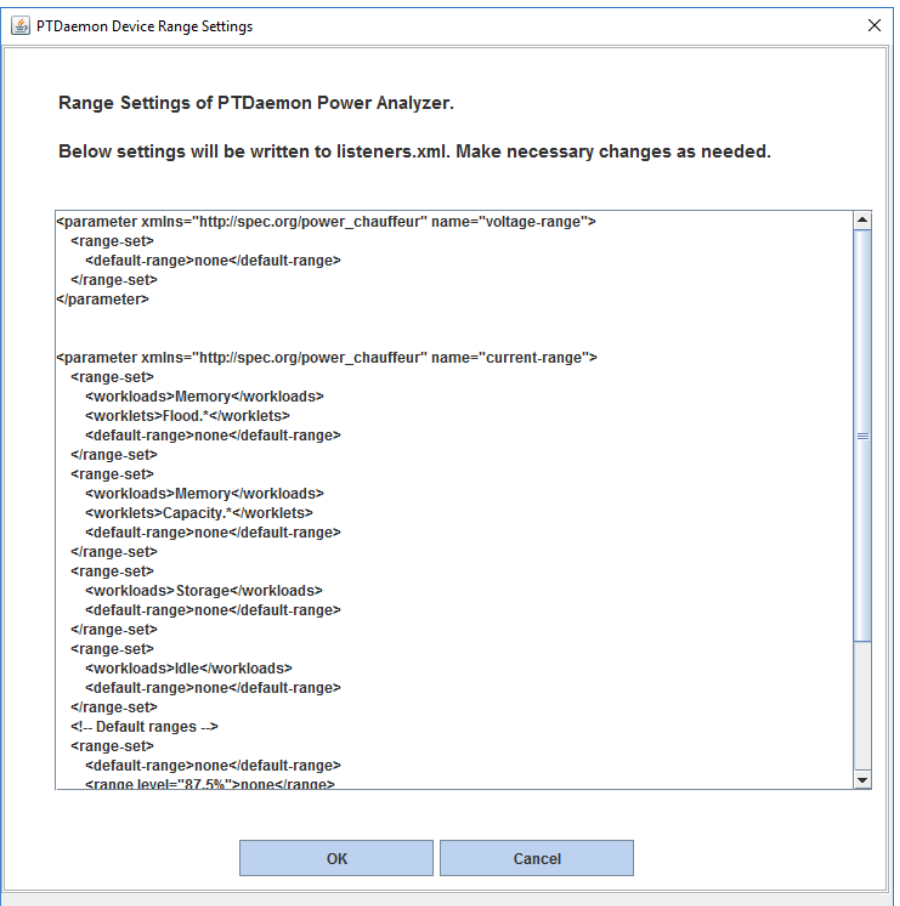

上例中的默认范围 (**none**) 必须替换成合适的电流或电压值。其他工作负载、工作片和/或间隔的范围定义也 可在此处添加。

新的信息会复制到 listeners.xml 文件,用于后续的 SERT 测试运行。

第 [5](#page-34-0) 章详细介绍了为给定配置查找合适范围设置的过程。功率分析仪的具体信息载于 [SPECpower-](http://www.spec.org/power/docs/SPECpower-Measurement_Setup_Guide.pdf)**Measurement Setup Guide.pdf** 文件中。

# **3.3.5.3** 其他功率分析仪和温度传感器设备

点击 Add (添加) 按钮即可添加其他设备。

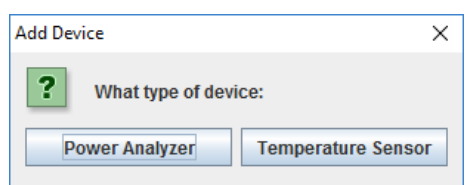

选择设备类型,然后根据您的设备修改相关设置。请注意同时更改监听端口(每台设备一个端口)。

# 示例:添加的功率分析仪

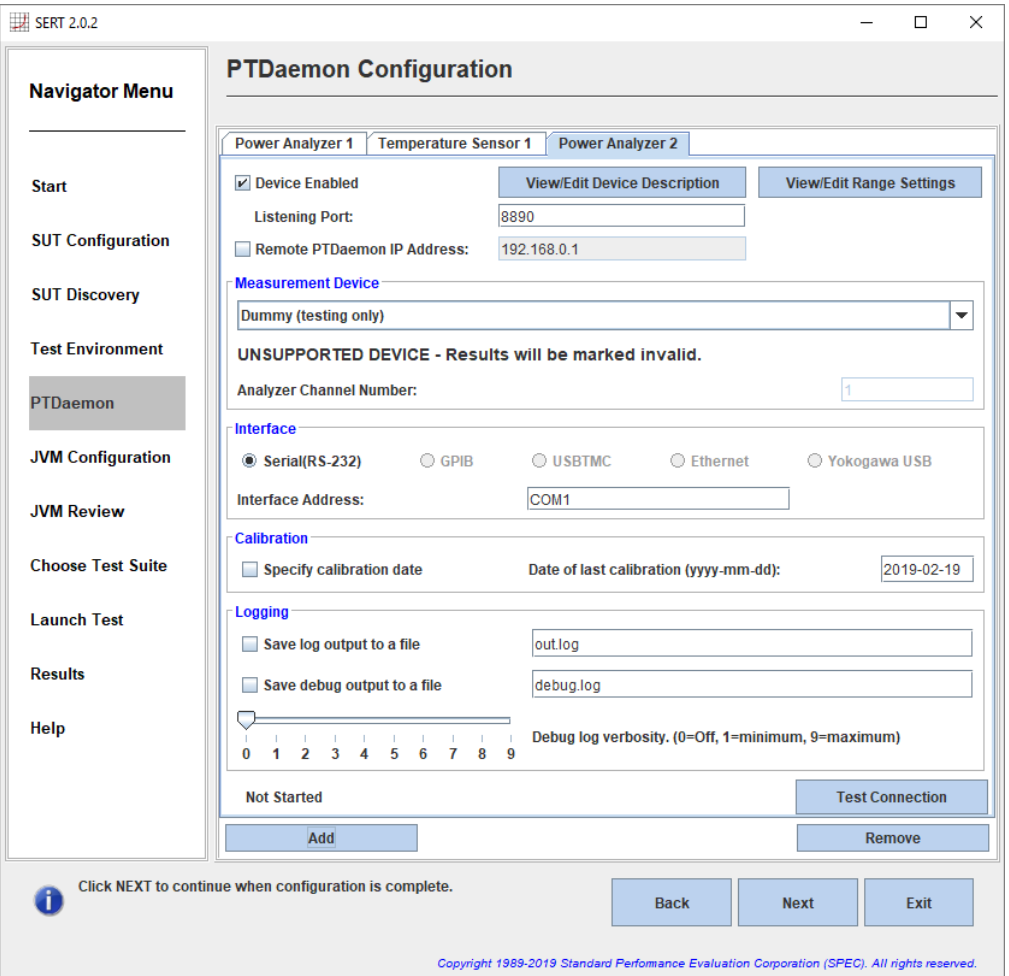

### <span id="page-19-0"></span>**3.3.6. JVM Configuration**(**JVM** 配置)

*JVM Configuration*(*JVM* 配置)面板可让用户选择被测 SUT 配置的参数,以便在本地 clientconfigurations-2.0.xml 文件中识别相应的客户端配置 ID。

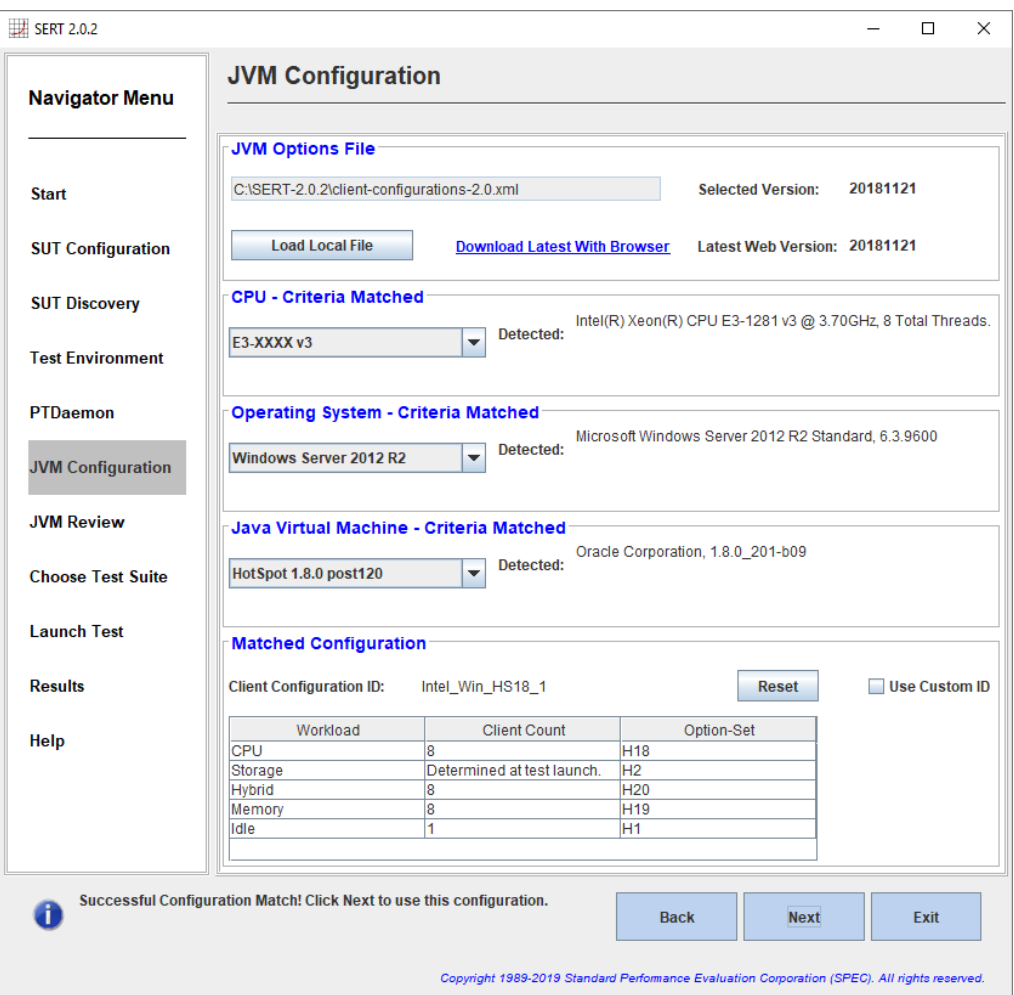

注意: 在选择配置参数前, 请确保 client- configurations-2.0.xml 文件的本地副本与文件的最新 版本一致,最新版本位于 SPEC 网站,网址为 [https://www.spec.org/sert2/client-configurations-2.0.xml](http://www.spec.org/sert2/client-configurations-2.0.xml)。GUI

会自动为您检查这一点;报告结果为"Latest Web Version" (最新 Web 版本)。必要时, 您可在 GUI 启动脚本(run-sertui.bat 或 run-sertui.sh)中设置 Web 代理。如果版本字符串不匹配,您可点击 **Download Latest With Browser**(通过浏览器下载最 新版)超链接,下载最新版本后, 点击 **Load Local File**(加载本地文件)按钮,在 SERTUI 中打开这个版本(参见下图)。如果控制器 未接入互联网,您可以使用其他系统从上述 URL 下 载 client-configurations-2.0.xml, 将其传输至控制器 系统上的某个文件夹,然后按"Load Local File" (加载本地按钮)加载新版本。

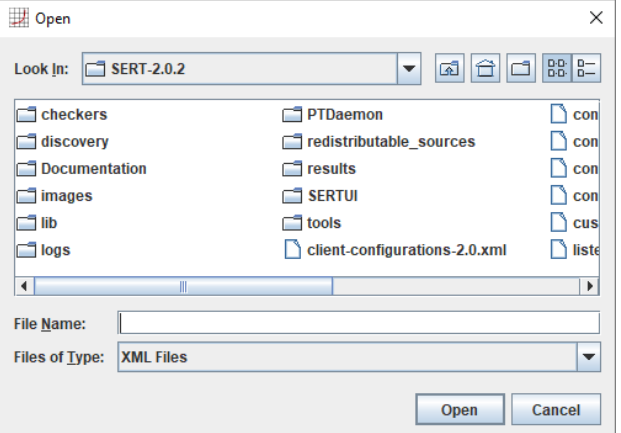

代码会自动从指定集合中为每个工作负载选取正确的 JVM 选项,并通过这些选项启动客户端 JVM。所有受 支持平台/操作系统/JVM 组合的选项集合已由平台制造商定义,必须使用这些集合才能获得符合要求的 SERT 运行。如果未正确检测出 CPU、操作系统或 Java 虚拟机, 则可使用下拉框选择正确值; 但是, 如果选 择的值不正确,则会导致运行不符合要求。如果所有值均设置正确,但是未找到匹配的配置,则说明该平 台目前不受支持。请访问 [http://www.spec.org/sert2/SERT-JVM\\_Options-2.0.html](http://www.spec.org/sert2/SERT-JVM_Options-2.0.html) 获取受支持平台的列表。但 是,您能够使用其他 JVM 或操作系统。如果处理器不在受支持列表中, 那么您可能需要联系处理器供应商, 建议他们完成平台接受流程,进而实现 SERT 对处理器的支持。

# <span id="page-20-0"></span>**3.3.7. JVM Review**(**JVM** 检查)

*JVM Configuration Review*(*JVM* 配置检查)面板可让用户检查在测量期间用于每个工作负载的 JVM 选项以 及客户端 JVM 的数量。该面板仅用于提供信息,请按 Next(下一步)继续。

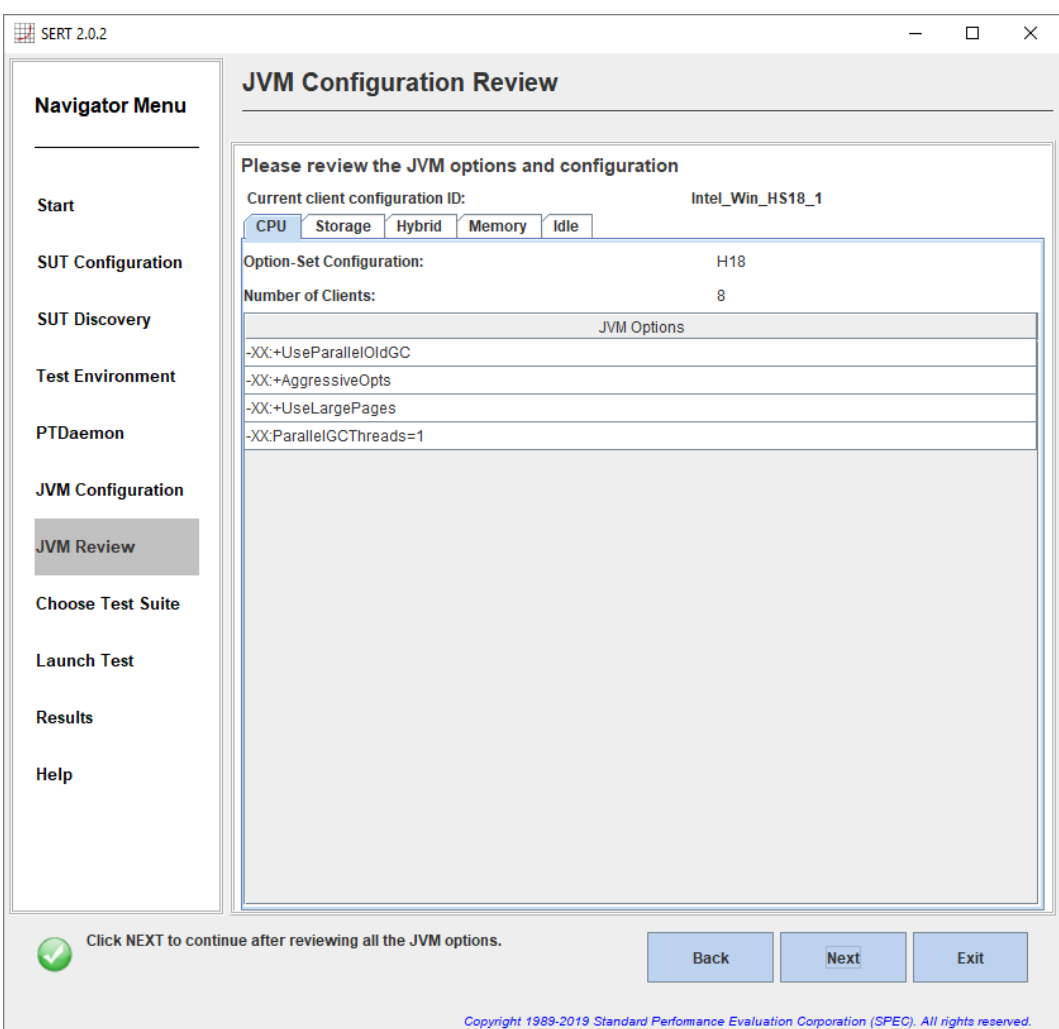

#### <span id="page-21-0"></span>**3.3.8. Choose Test Suite**(选择测试套件)

*Choose Test Suite (选择测试套件)*面板可让用户选择要运行的测试、配置关键启动变量并查看有关测试的 配置信息。要实现合规运行,则必须选择"Full Test Suite (config-all.xml)"(完整测试套件 (config-all.xml)) 配置,包括所有工作片。

要选择正确的功率分析仪范围,用户可从"Choose Test Configuration:"(选择测试配置:)下拉菜单中选择 "Range Discovery (config-rangeSetting.xml)" (范围发现 (config-rangeSetting.xml))选项。该选项的详细信息 载于第 [5.1](#page-34-1) 节(使用 GUI [自动设置范围\)](#page-34-1)。

注意: 范围发现测试配置会导致结果被标记为无效,因此不得用于官方 SERT 测试结果(发送至政府机关用 于相关的能效计划)。

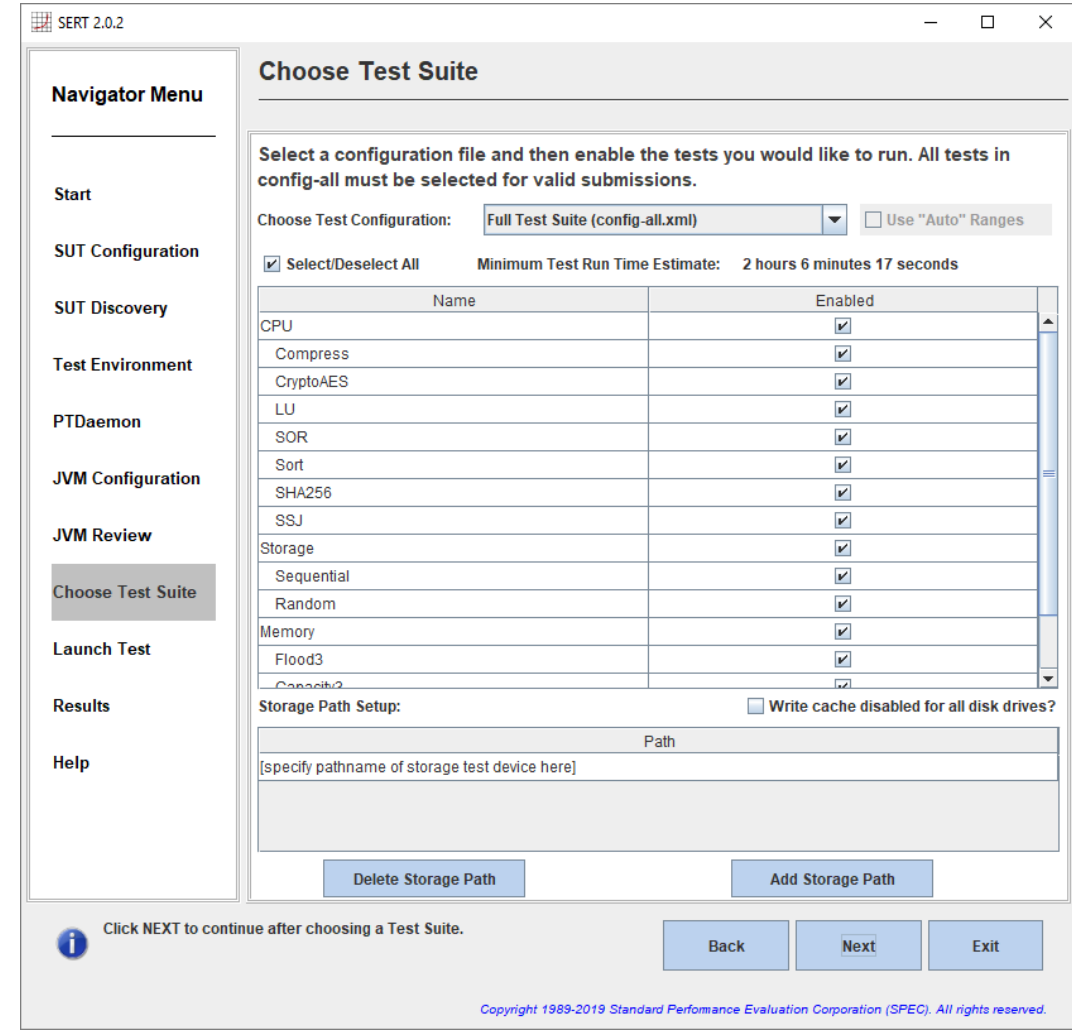

注意:对于非正式测试,用户可选择个别工作片。对于有效的运行,必须启用所有的工作片。

在 Storage Path Setup (存储路径设置)部分,指定所有被测已配置存储设备的路径。每台存储设备需要填 写单独的路径名称字段。使用 **Add Storage Path**(添加存储路径)按钮可添加更多设备。每点击 **Add Storage** Path (添加存储路径)按钮一次,系统会在现有路径名称列表的底部新建一个路径名称字段,如下图所示。 点击 Delete Storage Path (删除存储路径)按钮则会删除目前选中的路径名称字段。您必须在此处输入引用 存储设备文件系统的路径名称。不得在此处指定系统分区(如 Windows 下的"C:")。必须在此处输入其 他测试分区的路径名称,例如"D:\"(Windows) 或"/disk1"(LINUX/UNIX)。

注意:根据 SERT 运行规则,必须禁用所有存储设备的写入缓存。您必须选中 **Write cache disabled**(写入缓 存已禁用)复选框,确定已禁用存储写入缓存。如果未选中该复选框,系统将在启动测试时显示警告消息。

做出选择后,请点击 **Next**(下一步)继续。

注意: 如果您启动了 SERT, 但是指定的存储路径名称不存在, 则会出现下列消息:

Storage verification failed on SUT <*SUTNAME*>. Storage path <*PATHNAME*> does not exist. Would you like to continue launch of test suite?(SUT *<SUTNAME>* 上 的存储验证失败。存储路径 *<PATHNAME>* 不存在。是否继续启动测试套件?)

注意: 如果指定存储设备上的剩余空间不足, 则会显示下列消息:

Storage verification failed on SUT <*SUTNAME*>, not enough free space available. Would you like to continue launch of test suite?(SUT *<SUTNAME>* 上的存储验证失败, 剩余空间不足。是否继续启动测试套件?)

如果出现任何一个错误,则强烈建议立即终止测试,并在重新启动 SERT 之前解决所报告的错误。测试如果 未立即停止,最终还是会失败。

#### <span id="page-23-0"></span>**3.3.9. Launch Test**(启动测试)

**Launch Test**(启动测试)面板用于启动 SERT 测试和监控测试进程。点击 **Launch**(启动)开始测试。必要时 还可点击 **Cancel**(取消)以取消测试。SERT 会在退出前完成电流测量间隔,因此可能需要几分钟才能停止 运行。

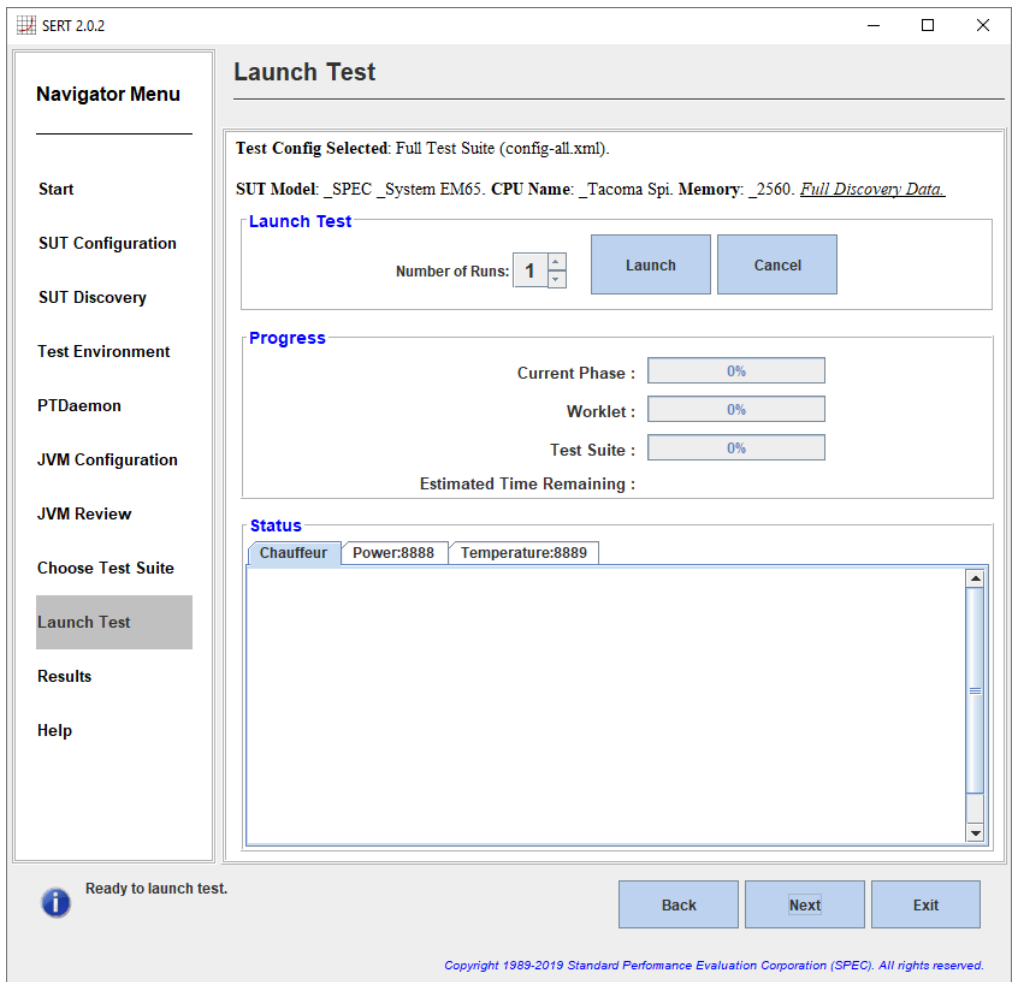

几秒钟后, SERT 将运行一系列运行前验证检查, 如果检测出任何潜在的问题, 则会显示警告消息, 您可在 出现的对话框中选择忽略警告并继续运行,或者停止运行以便解决问题。

以下为两个对话框示例:

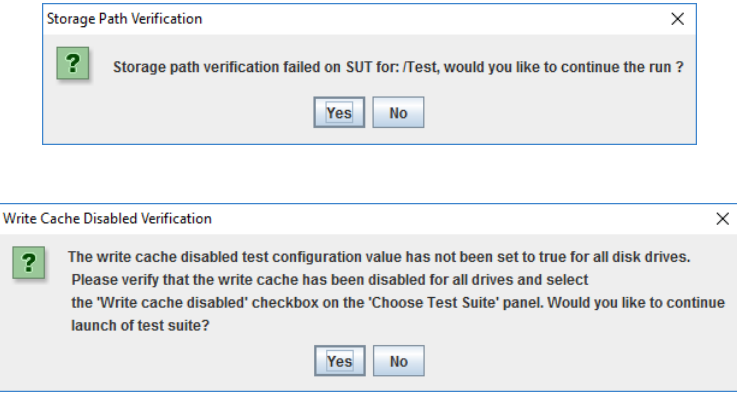

系统会显示状态消息和进程信息,并按计划继续测试。Estimated Time Remaining (预计剩余时间)为大概 的时间,高端配置尤其是多节点配置可能需要的时间更长。

用户应等待进度条从 0% 开始增长;此时,运行应该能够完成,无需用户的进一步操作。在某些情况下,进 度条和 Estimated Time Remaining(预计剩余时间)可能不会显示任何进度,即使在 SERT 测试正常运行的情 况下。

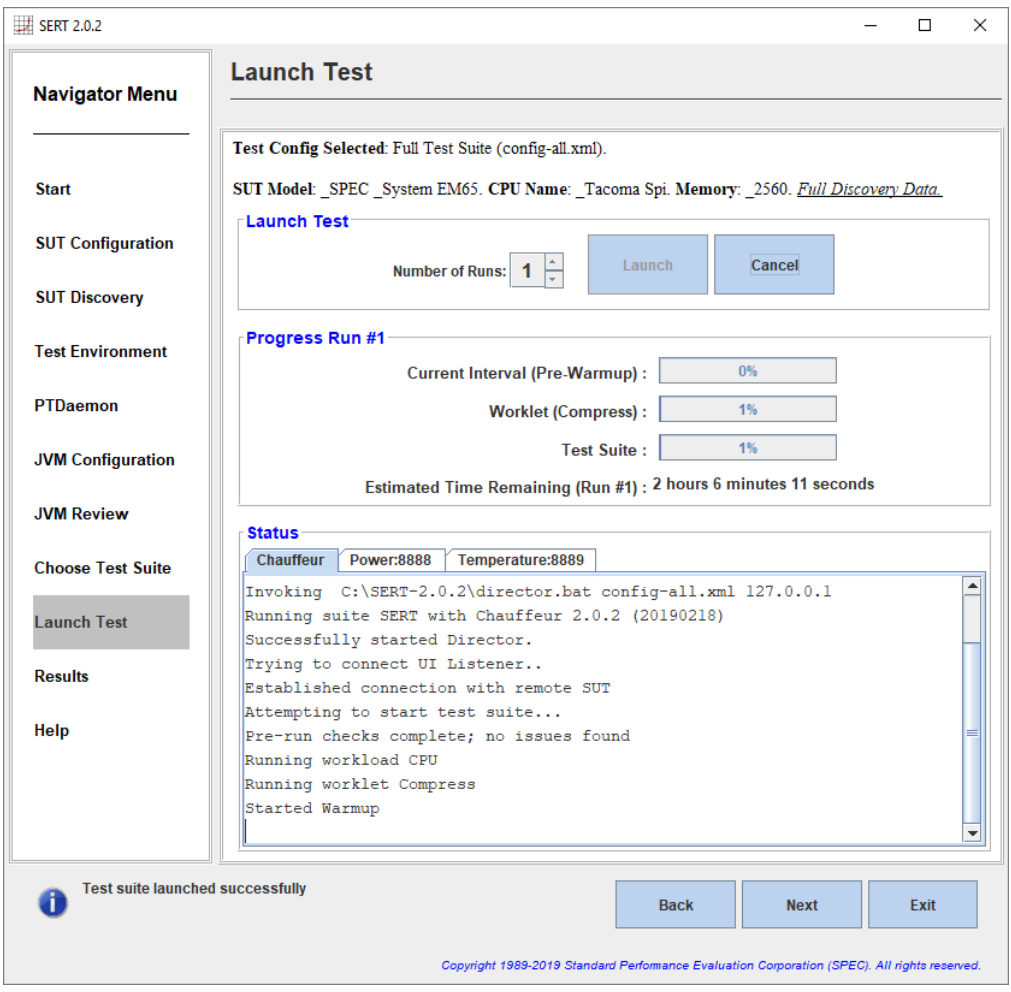

测试完成后,请点击 **Next**(下一步)继续。

如果出现"Failure in processing results, please check the logs." (处理结果失败,请查看日志。),请检查是 否为 Director 设置了足够的堆大小并查看日志文件,请参见第 [3.1.3](#page-7-4) 节。

# <span id="page-25-0"></span>**3.3.10. Results**(结果)

*Results*(结果)面板可让用户查看和归档刚刚完成的测试的结果(有时称作完全披露报告 (FDR))。

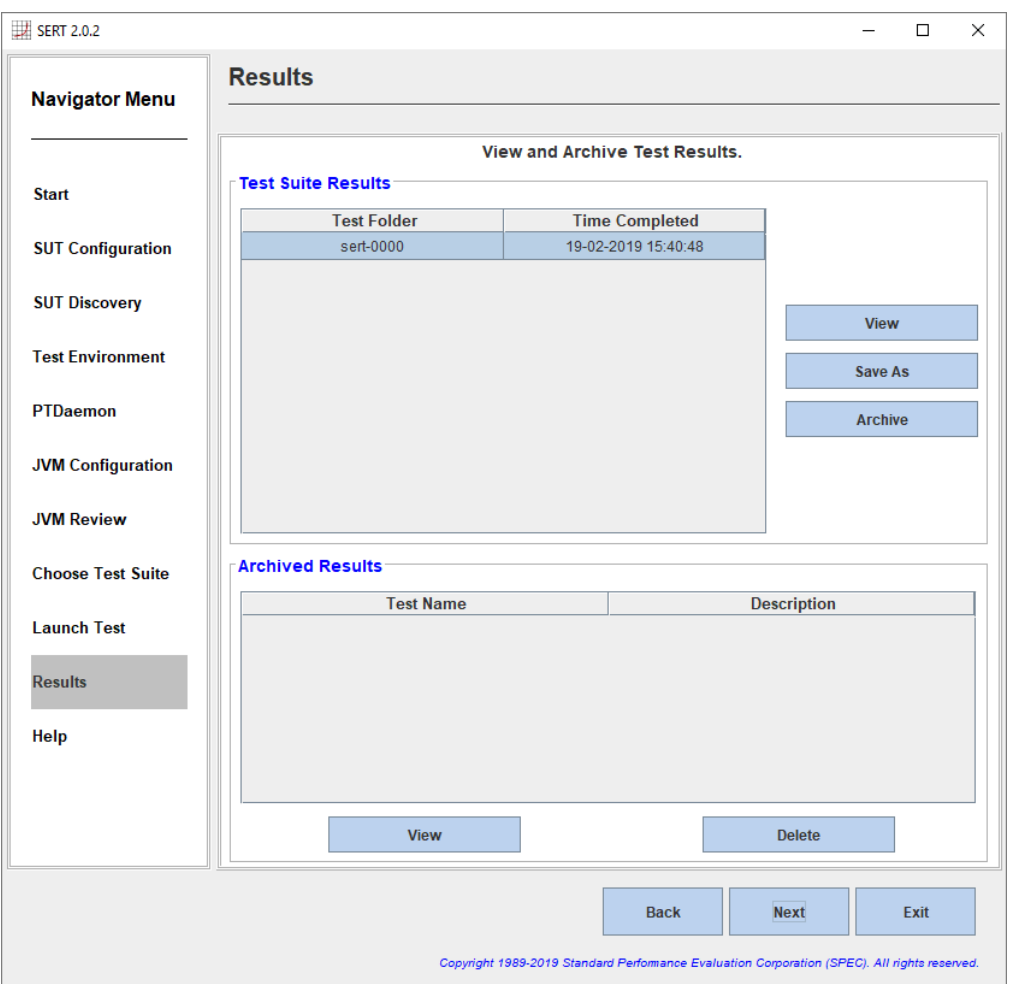

点击 View (查看) 在默认 Web 浏览器中加载结果。请注意报告顶部的任何 Warning (警告) 或 Invalid (无 效)消息。如果在测试运行后,功耗和温度数据显示为零或无效,请检查您的连接并重启功率分析仪,因 为 SERT 目前无法修复这项配置错误问题。

点击 **Save As**(另存为)将结果文件夹保存至所选的位置。

点击 Archive (归档) 对结果文件夹进行命名并添加注释, 将其保存至默认"Archive"(归档)目录, 最后 将其输入至所提供的表格中。

放入归档文件后,您可点击 **View**(查看)随时浏览结果。

到此为止,测试已完成。点击 **Exit**(退出)即可退出 GUI。

# <span id="page-26-0"></span>**3.3.11. Help**(帮助)

Help (帮助)面板可提供版本信息以及可供用户获取的各类文档的链接。

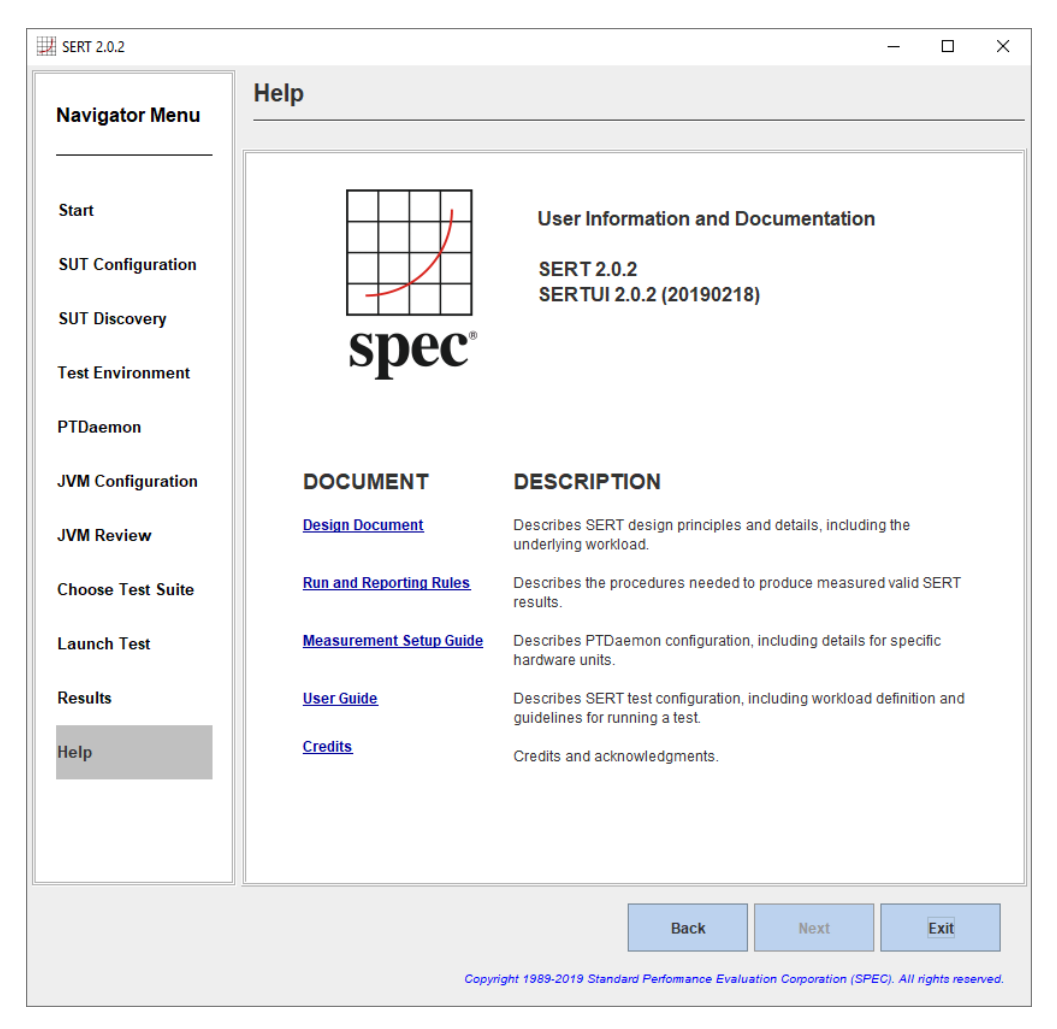

# <span id="page-27-0"></span>**4.** 平台特定设置

# <span id="page-27-1"></span>**4.1. Microsoft Windows**

对于 64 位环境, 需要启用"Lock Pages in Memory"(内存中锁定页面)用户权限政策, 具体操作如下:

- 在 **Start**(开始)菜单中,点击 **Run**(运行)。在 **Open**(打开)框中,输入 **gpedit.msc**。系统会打开 **Group Policy**(组策略)对话框。只有系统管理员用户账户才可使用这项工具。
- 在 **Group Policy**(组策略)控制面板中,展开 **Computer Configuration**(计算机配置),然后展开 **Windows Settings**(**Windows** 设置)。
- 展开 **Security Settings**(安全设置),然后展开 **Local Policies**(本地策略)。
- 选择 **User Rights Assignment**(用户权限分配)文件夹。右侧详情窗格中将显示相关策略。
- 在窗格中,双击 **Lock pages in memory**(在内存中锁定页面)。
- 在 **Local Security Policy Setting**(本地安全策略设置)对话框中,点击 **Add**(添加)。
- 在 **Select Users or Groups**(选择用户或组)对话框中,添加用于运行 SERT 的用户帐户(通常是 "Administrator"(管理员))。
- 重启计算机,以便这些更改生效。

### <span id="page-27-2"></span>**4.1.1.** 在 **Microsoft Windows** 上禁用存储写入缓存

在安装 Windows Server 的系统中,各存储设备通常显示在设备管理器中。要禁用写入缓存,请在设备管理 器中选择目标存储设备,然后双击存储设备或右键单击选择 **Properties**(属性)。选择 **Policies**(策略)选 项卡,在显示的界面中即可禁用写入缓存:

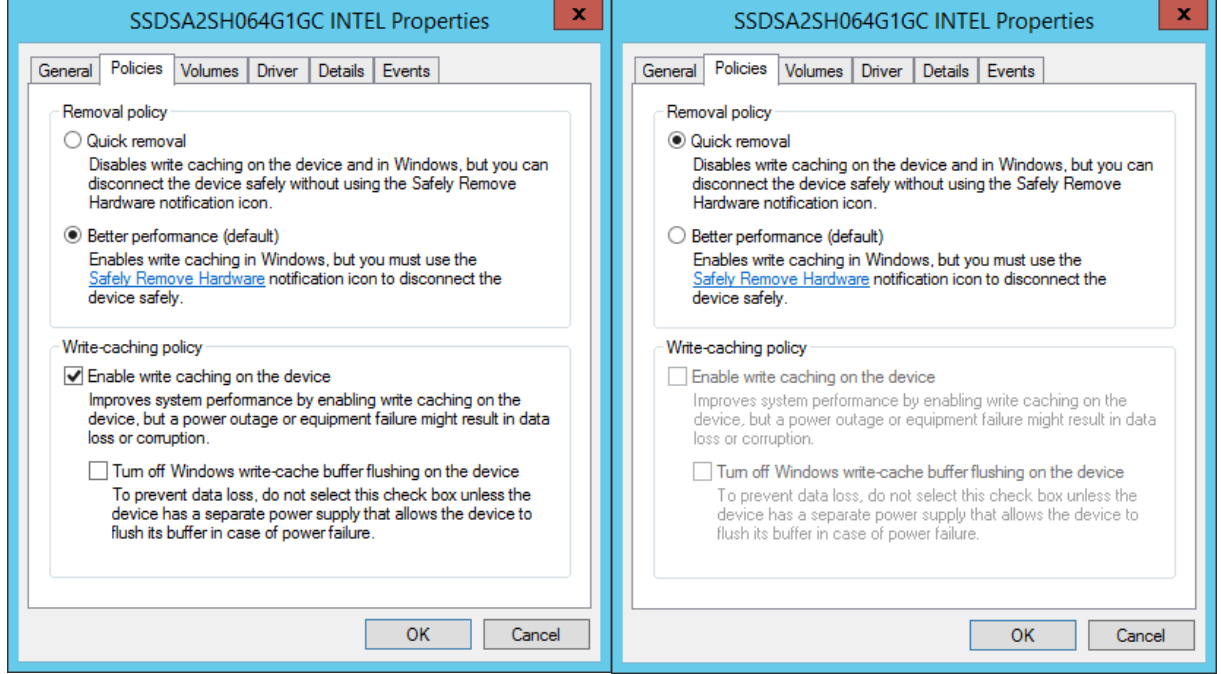

这里(左图)显示写入缓存已启用,点击 **Enable write caching on the device**(启用设备上的写入缓存)复选 框即可禁用;即勾号消失。您也可以点击 **Quick removal**(快速移除)按钮,在 Windows 中禁用写入缓存。

#### <span id="page-28-0"></span>**4.1.2.** 禁用 **Windows** 防火墙

防火墙可以通过以下方式禁用: 打开 Windows 控制面板, 然后点击 Windows Firewall (Windows 防火墙)小 应用程序。

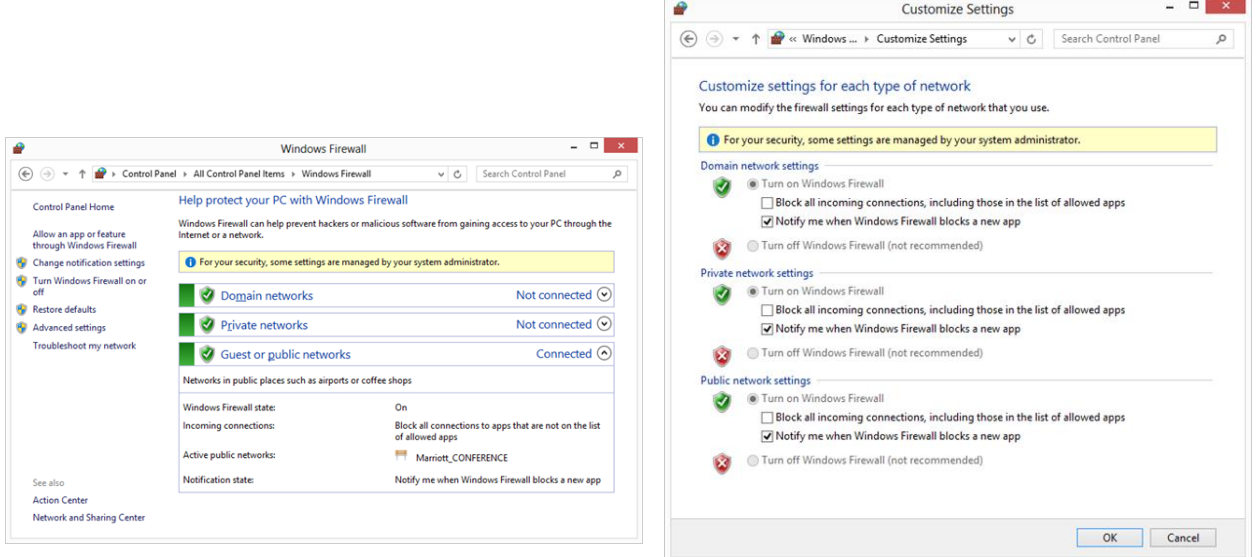

从 Firewall (防火墙)小应用程序的左侧选择 Turn Windows Firewall on or off (打开或关闭 Windows 防火 墙), 针对相关网络(例如域网络、专用网络或公用网络)点击 Turn off Windows Firewall (关闭 Windows 防火墙),然后点击 OK(确定)。

#### <span id="page-28-1"></span>**4.1.3.** 针对 **SERT** 打开防火墙端口 **(Windows Server 2012)**

某些测试环境可能不允许完全禁用防火墙。为了在这些情况下运行 SERT, 必须针对 SERT 通信启用特定端口。 下文说明了如何在 Windows Server 2012 下打开防火墙端口。

打开 Windows 控制面板, 然后点击 Windows Firewall (Windows 防火墙)小应用程序。选择左侧的 Advanced settings (高级设置)。

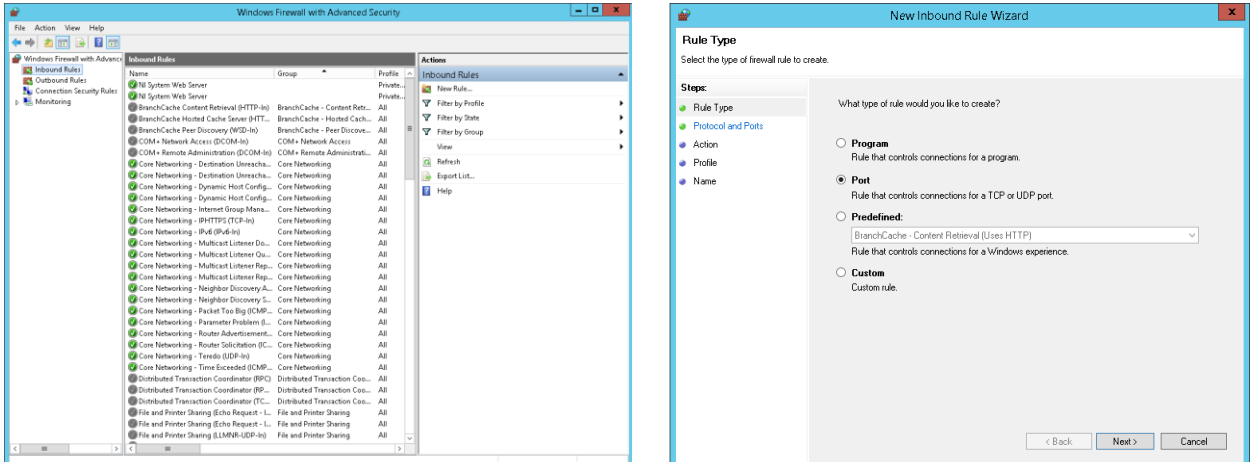

选择"Inbound Rules"(入站规则),点击"Actions"(操作)菜单下的"New Rule"(新建规则),然后选择 "Port"(端口)选项并点击"Next"(下一步)。

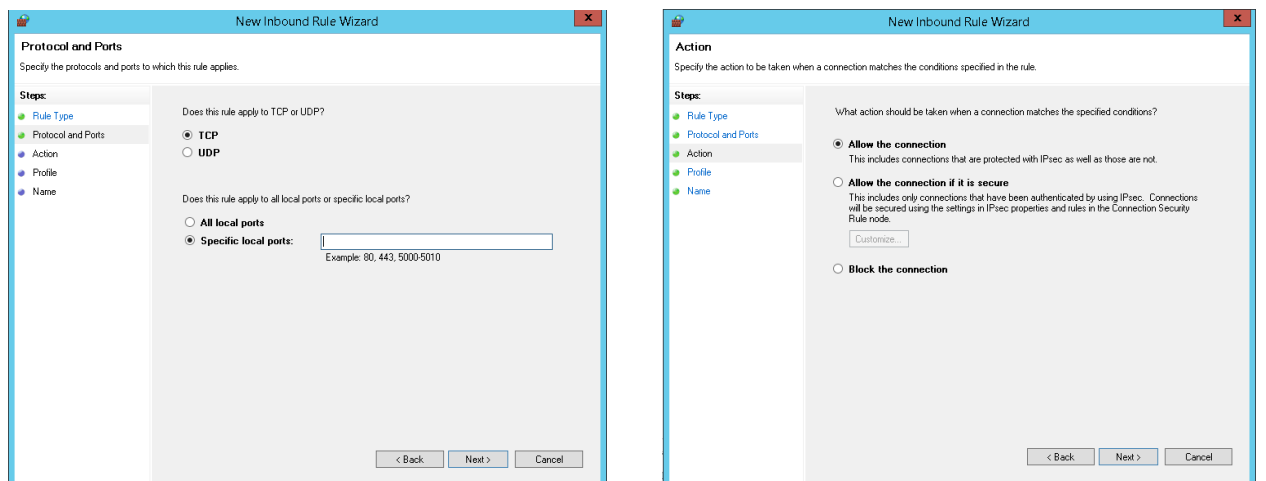

在"Specific local ports:"(特定本地端口:)框中输入端口号 (9999), 点击"Next"(下一步), 然后选中 "Allow the connection"(允许连接)选项并点击"Next"(下一步)。

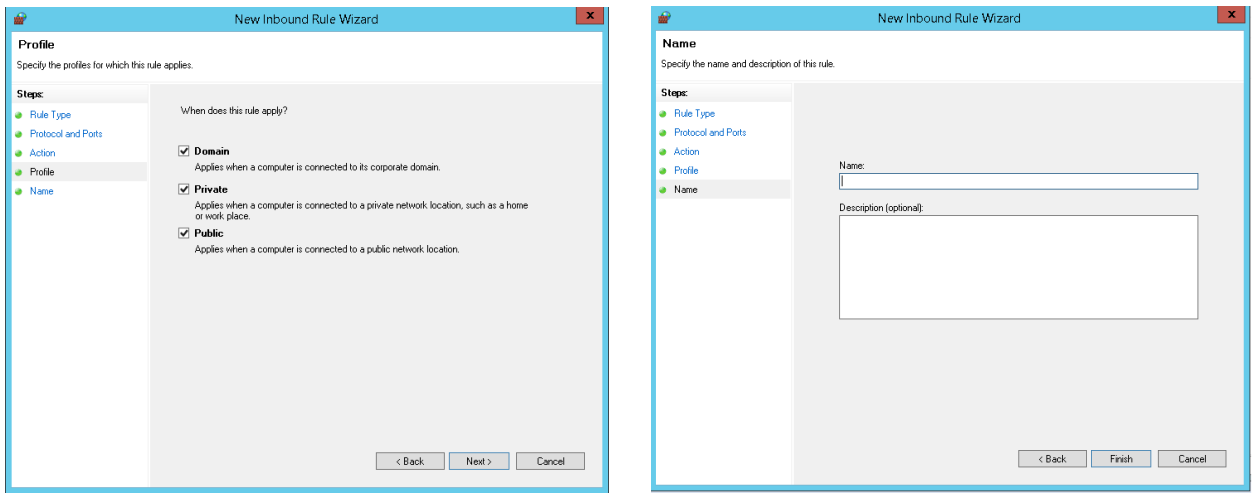

选择任何所需的网络并点击"Next"(下一步),然后为规则指定名称并点击"Finish"(完成)。

# <span id="page-29-0"></span>**4.1.4.** 超过 **64** 个逻辑处理器的 **Windows** 系统

对于超过 64 个逻辑处理器的 Windows 2008 R2 系统, 我们建议使用 Microsoft 修复程序来解决逻辑处理器未 均匀分配到 K-Group 的问题。这可能引起 SERT 的性能问题以及高连续运行变异。用于解决此问题的修复程 序请访问: <http://support.microsoft.com/kb/2510206>。

#### <span id="page-29-1"></span>**4.1.5. Windows Server 2012 Hyper-V**

虚拟化环境未进行测试,也不受支持。尽管在 Windows Server 上启用 Hyper-V, 主机分区也仅限于 64 个处 理器, 请参阅 <https://support.microsoft.com/en-us/kb/2812283>。

#### <span id="page-30-0"></span>**4.2. Linux**

# <span id="page-30-1"></span>**4.2.1.** 必备软件

除基本操作系统和 Java 虚拟机以外, SERT 还需要 numactl 命令(对于拥有多个存储控制器的 SUT)和 ethtool 命令。如果您的 Linux 发行版中没有默认安装 numactl 和 ethtool,请使用适当的命令安装必要的 numactl 和 ethtool 包。 例如:

yum install numactl (RHEL) sudo apt-get install numactl (Ubuntu) sudo apt-get install ethtool (Ubuntu) zipper install numactl (openSUSE)

# <span id="page-30-2"></span>**4.2.2.** 启用透明巨页内存 **(THP)**

在支持透明巨页内存 (THP) 的 64 位 Linux 环境中运行 SERT 时, 必须启用 THP。RHEL 和 SLES 的早期版本并未 默认启用此功能,但是其他未测试的发行版可能已启用此功能。为了确定系统是否已启用透明巨页内存, 可运行以下命令:

cat /sys/kernel/mm/transparent\_hugepage/enabled

注意: 在某些旧版本的 RHEL 中, 需运行以下命令: cat /sys/kernel/mm/redhat\_transparent\_hugepage/enabled

用户应看到如下输出: "[always] never", always 在括号中表明透明巨页内存在系统中是默认启用的。如 果此文件存在,但是输出是 [never]、[mmio] 或 [madvise],请在启动时运行以下命令,以启用透明 巨页内存:

echo always > /sys/kernel/mm/transparent\_hugepage/enabled

注意:在某些旧版本的 RHEL 中,需运行以下命令: echo always > /sys/kernel/mm/redhat\_transparent\_hugepage/enabled

#### <span id="page-30-3"></span>**4.2.3.** 在 **Linux** 上禁用存储写入缓存

有关如何禁用不同写入缓存的说明,请参阅系统、控制器和存储设备制造商提供的手册。不同的 Linux 版本 提供不同的磁盘缓存禁用方法,因此如果制造商手册或操作系统文档未提及具体操作方法,可能需要联系 您的存储设备制造商。

例如,如果使用的是 openSUSE,可运行以下命令验证是否已在驱动器 sda 上禁用写入缓存: linux-openSUSE:~ # hdparm -W /dev/sda

/dev/sda: write-caching = 1 (on)

如果 sda 的写入缓存已关闭,结果将为"0 (off)"。要关闭该驱动器的写入缓存,请输入以下命令: hdparm -W0 /dev/sda

要重新打开写入缓存,请执行以下命令: hdparm -W1 /dev/sda

#### <span id="page-30-4"></span>**4.2.4.** 禁用防火墙

不同的 Linux 发行版可能拥有不同的默认防火墙配置,需要使用不同的命令禁用防火墙。

- 在 RHEL 6.x 和 SLES 中, 以 root 身份发出以下命令: chkconfig iptables off
- 对于 RHEL 7 和使用 systemctl 的其他 Linux 发行版, 以 root 身份发出以下命令: systemctl disable firewalld
- 对于 Ubuntu 14.04 LTS, 使用以下命令: sudo ufw disable
- 对于 openSUSE Leap 41.x, 使用以下命令: /sbin/rcSuSEfirewall2 stop

运行这些命令后可能需要重启,命令才会生效。

#### <span id="page-31-0"></span>**4.2.5.** 针对 **SERT** 打开防火墙端口

某些测试环境可能不允许完全禁用防火墙。为了在这些情况下运行 SERT, 必须针对 SERT 通信启用特定端口。 下文说明了如何在 Linux 下打开防火墙端口。对于 RHEL 7 和使用 systemctl 的其他 Linux 发行版, 以 root 身 份运行以下命令:

firewall-cmd --zone=public --add-port=9999/tcp --permanent firewall-cmd --reload

#### <span id="page-31-1"></span>**4.2.6.** 运行 **Linux** 的 **IBM Power Systems**

运行 RHEL 6.x 或 SLES 11.x 的 IBM Power Systems 不支持透明巨页内存。对于这些发行版,在内存超过 32 GB 的系统上,必须手动配置巨页内存。

以 root 用户身份登录 从项目主页下载最新版的 libhugetlbfs 库,网址如下: <http://sourceforge.net/projects/libhugetlbfs/files/>

```
执行命令:
```
cat /proc/meminfo | grep MemTotal

返回操作系统的可用总内存 [Value](单位为千字节)。 根据如下公式计算目标巨页内存:  $targetLP = Truncated(Value/18204)$ 

(注意:18204 是一个因数,用来将大约 90% 的可用内存分配给巨页使用)。

执行以下命令设置巨页数量:

echo [targetLP] > /proc/sys/vm/nr\_hugepages

执行以下命令创建必要的伪文件系统

mkdir /libhugetlbfs groupadd libhuge chgrp libhuge /libhugetlbfs chmod 770 /libhugetlbfs usermod root -G libhuge (this assumes "root" is the SERT user on the system) mount -t hugetlbfs hugetlbfs /libhugetlbfs

编辑 /etc/fstab 并添加以下命令行 hugetlbfs /libhugetlbfs hugetlbfs mode=0770,gid=1000 0 0

执行以下命令挂载大表空间:

```
hugeadm --create-global-mounts
```
### <span id="page-32-0"></span>**4.3. IBM AIX**

巨页内存需要正确设置。 以 root 用户身份登录。 执行命令: bootinfo –r

返回操作系统的可用总内存 [Value](单位为千字节)。 根据如下公式计算目标巨页内存:  $targetLP = Truncated(Value/18780)$ 

(注意: 18780 是一个因数, 用来将大约 87.25% 的可用内存分配给巨页使用)。

执行以下命令:

vmo –r –o lgpg\_regions=[targetLP] –o lgpg\_size=16777216 –o v\_pinshm=1

bosboot –aD

shutdown –rF

此命令将正确设置 SERT 的巨页内存,并重启系统。

# <span id="page-32-1"></span>**4.3.1.** 禁用 **AIX** 防火墙

AIX 防火墙在默认情况下并未启用。有关配置或禁用 IPSec 的信息,请参阅 AIX 知识中心:

[https://www-01.ibm.com/support/knowledgecenter/ssw\\_aix\\_71/com.ibm.aix.security/ipsec.htm](https://www-01.ibm.com/support/knowledgecenter/ssw_aix_71/com.ibm.aix.security/ipsec.htm)

# <span id="page-32-2"></span>**4.4. Oracle Solaris**

如果主机进程不以 root 身份运行,发现数据将不完整,因为发现进程运行的某些命令需要更高的权限。 psrset(1M) 命令用于配置进程的亲和性,该命令需要 root 权限或者 PRIV\_SYS\_RES\_CONFIG 权限。有关向普通 用户分配此类权限的说明,请参阅 privileges(5) 和 usermod(1M)。

Solaris 虚拟内存系统不能过量使用内存,所以为使 SERT 内存负载正常运行,需配置高于默认配置的交换空 间。这些交换空间不会实际使用,因此也不会对分数产生负面影响;它只是成功分配超大内存的必要条件。 大内存系统可能要求交换空间与主内存的大小相等,而在小内存系统中,交换空间配置为主内存的一半可 能就足够了。交换空间专用的磁盘也必须包含在存储负载的配置中。我们建议 SERT 使用的磁盘分区为 20GiB 的 UFS 分区, 剩余的磁盘供交换专用。

SERT 存储负载不支持任何类型 RAID 或者其他磁盘聚合的测量,包括任何多磁盘配置中的 ZFS。系统中的所 有 ZFS 池必须只包含一个磁盘。SERT 存储负载数据集使用的 ZFS 文件系统必须将"primarycache"和 "secondarycache"属性设置成"none"或"metadata"。最简单的实现方法是为 SERT 存储负载数据集创 建一个独立的文件系统,命令如下:

zfs create -o mountpoint=/sert/data0 -o primarycache=metadata -o secondarycache=metadata rpool/sert\_data

SERT 存储负载应尽可能使用 UFS 作为文件系统。在没有缓存的情况下, UFS 比 ZFS 性能要好得多。

#### <span id="page-33-0"></span>**4.4.1.** 在 **Oracle Solaris** 上禁用存储写入缓存

各个存储设备的缓存可使用 format(1M) 命令的专家模式禁用。此命令必须以 root 权限运行。对于挂接到系 统的各个磁盘,运行命令

format -e <path to disk>

输入"cache"命令,然后输入"read\_cache"子命令,再选择"disable"。重复"write\_cache"子命令。

在 tools(工具)子目录下,有一个被称为 solaris-disable-disk-caches.sh 的 shell 脚本,将对 挂接到系统中的所有磁盘自动执行以上步骤。该脚本还报告了各个磁盘的缓存是否成功禁用。

许多以 Solaris 为基础的系统装有带板载缓存的硬件 RAID 控制器。如果这些缓存可以禁用,则可以使用 HBA 专用配置工具进行禁用,比如对基于 LSI 的 RAID 控制器使用 MegaCli。请参阅您的特定服务器和 HBA 型号的 相关文档,以便确定如何禁用缓存。如果硬件 RAID 控制器的缓存无法禁用,则此控制器不适用于运行符合 要求的 SERT。

## <span id="page-33-1"></span>**4.4.2.** 禁用 **Solaris** 防火墙

Solaris 防火墙可通过以 root 身份运行以下命令禁用:

sudo svcadm disable svc:/network/ipfilter:default

防火墙的状态可以用"sudo ipfstat -io"命令进行核实。当防火墙已被禁用,该命令的输出为

empty list for ipfilter(out) empty list for ipfilter(in)

# <span id="page-34-0"></span>**5.** 功率分析仪范围设置

大多数功率分析仪可设置为多个电流范围。为了取得准确的结果,设备的范围设置必须接近被测负载。大 多数设备支持自动范围设定模式,此模式可以根据负载变化自动调整设备;但是,此模式不能用于测量, 因为范围调整需要花费时间(在此期间测量的数据可能不准确),而且在自动范围设定模式中 PTDaemon 无法确定数据的准确性。

SERT 允许您为每个功率分析仪配置独立的范围,并且可在每次测量间隔根据需要调整范围。这些设置显示 在 listeners.xml 文件中。每个 PowerAnalyzerListener 均包含"voltage-range"和"currentrange"参数。默认配置包含针对不同负载级别的多个电流范围设置,但均设置成同一个值:"none"。 这表明在测试运行期间设备上的这些设置不作改变。

当被测系统(被测工作片)发生改变,或者操作系统的配置发生改变时,需要调整范围设置。运行结束时 的核查将确定功率测量精度是否符合要求。如果结果包含关于功率分析仪不确定性的警告,调整电流范围 可能会解决问题。

# <span id="page-34-1"></span>**5.1.** 使用 **GUI** 自动设置范围

在 Choose Test Suite (选择测试套件)面板提供的选项中, 您可以选择"Range Discovery"(范围发现)运 行,而不用标准的 SERT 完整运行。如果选择这个选项,工具将运行一个简略的 SERT 工作片子集,这个子 集应足以创建在大多数情况中提供有效测量的范围设置。

完成此运行的步骤如下:

- 1. 在"Choose Test Suite"(选择测试套件)面板中,从下拉菜单中选择"Range Discovery"(范围发 现)选项。
- 2. 对于大多数功率分析仪而言,选中"Use Auto Ranges"(使用自动范围)框并让分析仪选择运行范 围非常安全。
- 3. 如用户指南的前文所述,完成本页中的其他设置。
- 4. 继续进入启动页面,启动运行。
- 5. 运行结束时, 您将在面板的底部看到一条消息: "range settings have been updated"(范围设置已 更新)。
- 6. 返回到 PTDaemon 配置面板,停止 PTDaemon 实例,然后检查范围设置。
- 7. 返回到"Choose Test Suite"(选择测试套件)面板,选择"Full Test Suite"(完整测试套件),继 续进行完整运行。

一些功率分析仪可能无法自动选择合适的范围,范围设置运行的运行结果是无效的范围值。在这些情况下, 您需要在 PTDaemon 面板中编辑范围设置,将所有的范围值设置为"none",然后手动设置分析仪的范围 (该值能够衡量系统的最高负载),然后禁用"Use Auto Ranges"(使用自动范围)并重新运行"Range Discovery"(范围发现)测试。

"Range Discovery"(范围发现)运行在大多数情况下能够提供可行设置,但不可能覆盖所有的系统和分析 仪类型。如果此运行产生的范围值不能为完整运行提供有效的测量结果,那么您可能需要采用如下所述的 手动配置。

# <span id="page-34-2"></span>**5.2.** 手动范围设置 **–** 可选

要手动配置范围,请将 listeners.xml 文件中的 <voltage-range> 和 <current-range> 替换成适 合被测系统的值。一般情况下,范围设置应略高于运行期间预期读到的最大值。每种功率分析仪的型号将 支持一组特定的范围;但是,配置可以使用任意值,然后 PTDaemon 会让范围设置尽可能接近支持范围。

# <span id="page-35-0"></span>**6. SERT** 命令行用法

# <span id="page-35-1"></span>**6.1. SERT** 配置和启动程序

本节详细说明了如何通过简单的服务器配置(而非运行 GUI)来成功完成测试。我们建议在阅读本节内容的 同时参阅 SERT 设计指南,以了解有关 SERT 的更多详情以及其配置和运行方法。请注意,在下面的说明中 通常可选择两类脚本文件: \*.bat 用于 Windows 操作系统, \*.sh 用于 UNIX 和 Linux 操作系统。

配置分析仪。编辑功率分析仪 PTDaemon (runpower.bat 或 runpower.sh) 以及温度传感器 PTDaemon (runtemp.bat 或 runtemp.sh)脚本文件。确保使用正确的通信端口和网络端口。(批处理文件和脚 本文件位于 SERT\PTDaemon 目录下)。

- 对于每个额外的功率分析仪:复制一份 runpower.bat 或 runpower.sh 文件并确保设置正确的通信端 口和网络端口。
- 要分析 PTDaemon 报告的问题,建议生成日志文件。要生成日志文件,可编辑脚本文件,以设置 LOGFILE 和选择性设置 EXTLOG 变量。LOGFILE 应设置为保存日志输出的文件的名称。日志文件不可 共享,因此各文件名必须独一无二。如果希望记录更多的范围设置、警告、错误和其他重要事件, 可以将 EXTLOG 变量设置为"TRUE"。

启 动 所 有 功 率 分 析 仪 PTDaemon(runpower.bat/runpower.sh) 和 温 度 传 感 器 PTDaemon (runtemp.bat/runtemp.sh)。

编辑 test-environment.xml 文件(在 SERT 目录下),该文件描述了测试设置的硬件和软件详情。文 件中的默认值需进行更改,以匹配实际测试环境。

• 对于每个额外的功率分析仪:在 test-environment.xml 文件的 <MeasurementDevices> 部分中 添加以下内容,并更改默认值以匹配实际测试环境。

> <PowerAnalyzer> <Identifier>**\_EM1000+</**Identifier> <PTDaemonHostname>**localhost**</PTDaemonHostname> <PTDaemonPort>**8888**</PTDaemonPort> <HardwareVendor**>\_Energy Minder, Inc.**</HardwareVendor> <Model>**\_EM1000+ USB**</Model> <SerialNumber>**\_ser001122**</SerialNumber> <Connectivity>**\_USB2**</Connectivity> <InputConnection>**\_Default**</InputConnection> <CalibrationInstitute>**\_NIST**</CalibrationInstitute> <AccreditedBy>**\_IQ2 Calibration Laboratory**</AccreditedBy> <CalibrationLabel>**\_N-32768**</CalibrationLabel> <DateOfCalibration>**\_2010-01-01**</DateOfCalibration> <SetupDescription>**\_Unknown**</SetupDescription> </PowerAnalyzer>

对于多节点环境: 需要设置节点数量。例如, 对于 3 个节点的环境: <Node> <Quantity>3</Quantity>

如果 PTDaemon 脚本文件中的默认端口号发生改变, listeners.xml 文件(SERT 目录下) 也应作出相应 的更改。另外,功率分析仪的任何范围设置均可在 listeners.xml 配置文件中指定。

对于每个额外的功率分析仪: 将以下内容添加到 listeners.xml, 并更改默认值以匹配实际测试 环境(注意:不要忘记更改端口号)。

```
<listener enabled="true">
   <type>PowerAnalyzerListener</type>
   <classpath>
         <path>lib/ptdaemonClientApi.jar</path>
   </classpath>
   <parameters>
      <parameter name="hostname">localhost</parameter>
      <parameter name="port">8888</parameter>
      <parameter name="current-range">
         <range-set>
            <workloads>Memory</workloads>
            <worklets>Flood.*</worklets>
            <default-range>none</default-range>
         \langle range-set>
         <range-set>
            <workloads>Memory</workloads>
            <worklets>Capacity.*</worklets>
            <default-range>none</default-range>
         </range-set>
         <range-set>
            <workloads>Storage</workloads>
            <default-range>none</default-range>
         </range-set>
         <range-set>
            <workloads>Idle</workloads>
            <default-range>none</default-range>
         \langle/range-set>
         <range-set>
            <default-range>none</default-range>
            <range level="87.5%">none</range>
            <range level="75%">none</range>
            <range level="62.5%">none</range>
            <range level="50%">none</range>
            <range level="37.5%">none</range>
            <range level="25%">none</range>
            <range level="12.5%">none</range>
         </range-set>
      </parameter>
   </parameters>
</listener>
```
在被测系统上,编辑 SERT 主机脚本文件(serthost.bat/serthost.sh – 均在 SERT 目录下)以进行 相应的系统配置。对于单次运行,可以清除 KEEPALIVE 变量;对于多次连续运行,应使用默认设置 keepalive。

核查以下规范, 提供匹配测试系统配置的相应值:

JAVA = <对于非默认 Java 虚拟机 (JVM), 将 java 命令更改为要运行的 java 命令的路径名>

serthost.sh/.bat 脚本文件目前均包括默认定义:

JAVA=java

在被测系统上,运行 serthost.bat/.sh 脚本文件。在 Windows 上,应以管理员身份运行。在 Linux 上, 应以 root 身份运行。在 Ubuntu (或无法正常使用 root 身份登录的其他 Linux 发行版)上, 使用"sudo serthost.sh"。

检 查 client-configurations-2.0.xml 是 否 为 最 新 版 本 , 根 据 需 要 从 [https://www.spec.org/sert2/client-configurations-2.0.xml](http://www.spec.org/sert2/client-configurations-2.0.xml) 下载最新版本并复制到基本文件夹。比较文件标头部 分中的 version="YYYYMMDD" 字符串和您的本地副本,其中版本字符串指定了此文件最后更改的日期, 其格式为年月日,例如 20190217。

在运行 Director 的控制器上, 编辑 SERT 配置文件 config-all.xml (在 SERT 目录下):

搜 索 id="clientConfig" , 将 字 符 串 " defaultConfig " 替 换 为 clientconfigurations-2.0.xml 文件中与您的"处理器/操作系统/JVM/每个客户端所用内存"组合 相匹配的配置名称(参考客户端配置页 [https://www.spec.org/sert2/SERT-JVM\\_Options-2.0.html](http://www.spec.org/sert2/SERT-JVM_Options-2.0.html) 的指 南,选择正确的配置名称)。Chauffeur 会根据 client-configurations-2.0.xml 中的规范来 选择正确的 JVM 堆大小(-Xms 和 -Xmx 参数)、JVM 数量和 Java 参数,用于所选的参考配置。有效 的测量必须使用计算出来的值。

在开头的 <definitions> 部分中搜索"diskioFilePaths"。 编辑以下行:

<parameter id="diskioFilePaths"> <path> [在此指定存储测试设备的路径名]</path> </parameter>

更改/移除/添加被测存储设备的路径名称。

各路径名称应列在各自的 <path> 标签中。

编辑 director.bat/.sh 脚本文件(单次运行)或 start director multiple.bat/.sh 脚本文件 (启动所需次数的 SERT 运行)。首先在 director.bat/.sh 中指定主机名或 IP 地址,然后编辑以下行:

HOSTS=\_hostname\_or\_IP\_of\_Host\_systems\_

对于存在多个 SUT 的环境: 将每个 SUT IP 地址(用逗号分隔)添加到 HOST 参数。 注意: 请勿在逗号后面使用空格。例如, 对于 3 个 SUT: HOSTS=10.10.10.1,10.10.10.2,10.10.10.3

在 控 制 器 系 统 上 , 调 用 director.bat/.sh 脚 本 文 件 ( 单 次 运 行 ) 或 start director multiple.bat/.sh 脚本文件(多次连续运行)。

整个测试序列时长取决于上面定义的测试用例数量。各个 SERT 测试运行的结果文件(results.html 和 results.xml)存储在独立目录中,目录名称以 sert-*nnnn* 开头,例如 sert-0000。

在当前 SERT 版本上,对于一台配备 16GB 或更多内存以及至少 2 个板载存储设备的典型两路服务器,则一 次包含全部工作片(CPU、内存和存储 I/O)的典型测试可能需要 2.5 个小时。测试时长取决于 SUT 中的硬 件数量,因此连接的硬件越多,测试的执行时间越长。

# <span id="page-38-0"></span>**6.2.** 使用报告生成脚本生成报告文件

在一些情况下,例如在编辑一些用户可修改的字段后(TestEnvironment 部分的配置信息),用户可能希望 在现有 SERT xml 输出文件的基础上创建新的 .HTML、.CSV 或 .txt 报告。

要利用源文件重新生成 .html、.csv 或 .txt 报告,需要使用以下注释。

reporter.bat [选项] (针对 Windows 系统)

reporter.sh [选项] (针对 Linux/UNIX 系统)

所需选项:

-r [SERT xml 结果文件]

例如: reporter.bat –a –r results/sert-0002/results.xml

其他选项:

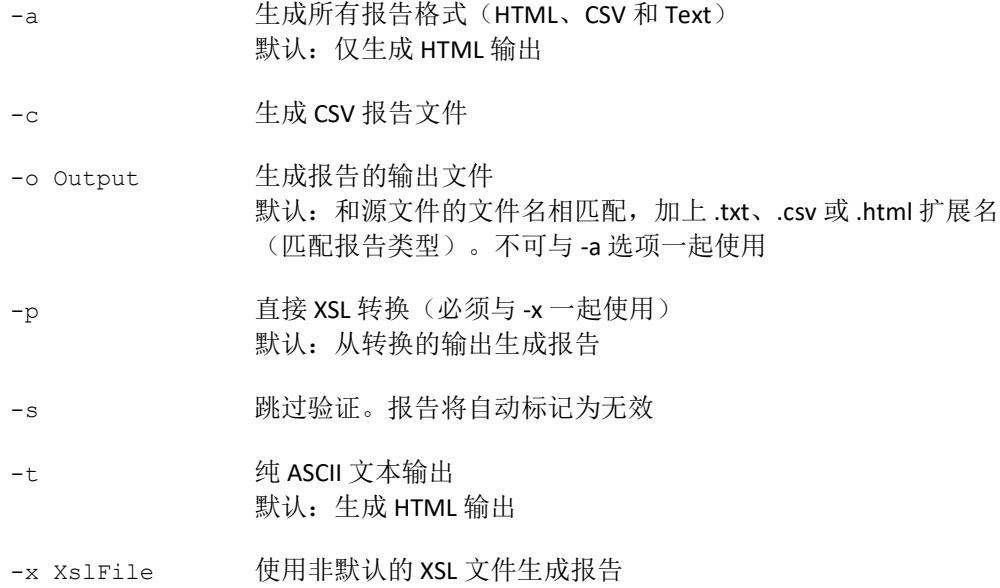

以下示例说明了如何使用报告生成脚本来重新生成默认报告文件或者特殊的输出文件:

- 重新生成所有 HTML 报告文件 reporter.bat –r results\sert-0000\results.xml
- 重新生成所有默认报告文件 reporter.bat –a –r results\sert-0000\results.xml
- 生成特殊的 CSV 报告文件 reporter.bat -s -c -x results\XSL-File\csv-detail.xsl -o resultsdetail.csv -r results\sert-0000\results.xml

用于生成其他 CSV 报告文件的其他 XSL 脚本包含在 results/XSL-File 文件夹中。

# <span id="page-39-0"></span>**7.** 一般问题排查

您可以通过两种方式获得关于 SERT 的支持。SERT 讨论论坛 (https://www.spec.org/forums/index.php) 由 SPEC 代表监管,可用于提问,尤其是对于其他 SERT 用户可能有用的话题。如有具体问题,请打开支持申请,填 写 SERT 支持申请表 (https://www.spec.org/sert/feedback/issuereport.html)。支持问题由来自 SPEC 成员机构 的志愿者处理。

# <span id="page-39-1"></span>**7.1.** 使用收集器脚本

SERT 程序包在发行时配备两个日志收集脚本,以便将各类日志文件和其他关键配置文件打包,用于问题排 查。收集器脚本可在 SUT 和控制器系统上运行。

这两个脚本分别用于特定的操作系统,可在 SERT 安装目录的根路径下找到:

collectlogfiles.bat 用来在 Microsoft Windows 操作系统上执行。

collectlogfiles.sh 用来在 Linux/UNIX 系统上执行。

为了帮助 SPEC 诊断错误运行, 请按照以下步骤操作:

- 1. 确保运行已经完成,并且 GUI 在控制器端已经停止。
- 2. 在 SUT 上, 打开命令行窗口, 将目录切换到 SERT 安装目录的根路径, 然后执行 collectlogfiles.bat(Windows 系统)或 collectlogfiles.sh(Linux/UNIX 系统)。

默认情况下, collectlogfiles 脚本仅收集配置和日志文件。对于某些问题类型(尤其是生成报告时的问 题), 建议同时包含运行的结果。如果您希望包含大多数最新运行的 results.xml, 请使用"/r" (Windows) 或"-r"(其他平台)选项,例如"collectlogfiles.bat /r"

当 SERT 尚未执行、结果尚未创建或者测试中的某部分失败时, 如果执行其中的一个脚本文件, 您可能 会看到一条或多条(最多 5 条)以下消息: The system cannot find the file specified (系统无法找到指定 的文件)。

在 bash 并非默认 shell 的非 Windows 系统,可能需要运行"bash collectlogfiles.sh"。

3. 脚本执行完成,进入 SERTlog 子目录,将最新的归档文件(Windows 下为 .zip, Linux 下为 tar.gz)复 制到系统,以提交给 SPEC 进行分析。这些文件将按以下格式创建:

<hostname> YYYY-MM-DD\_HHMM.<zip/tar.gz>(其中 YYYY 代表年, MM 代表月, DD 代表日, HHMM 代表小时和分钟)。

在相应系统中,每次运行 collectlogfiles 脚本都会在 SERTlog 子目录下生成新版本,因此请确 保捕捉到的是最新的日志归档文件。

- 4. 在控制器系统上按照上述程序操作,确保运行控制器的操作系统执行正确的脚本。
- 5. 使用 [https://www.spec.org/sert/feedback/issuereport.html](http://www.spec.org/sert/feedback/issuereport.html) 上的表单提交文件。

# <span id="page-40-0"></span>**7.2. WARNING**(警告)/**INVALID**(无效)消息

# <span id="page-40-1"></span>**7.2.1.** 功率分析仪

如果出现校准、不确定性和电压阈值错误, SERT 报告会显示 WARNING (警告) 或 INVALID (无效) 消息。 关于功率分析仪的无效消息示例如下:

- INVALID: samples with unknown uncertainty exceeding the threshold(无效:样本出现超过阈值的未知 不确定性)
- INVALID: The voltage reported was above the maximum allowed voltage(无效:报告的电压超出最大 允许电压)
- INVALID: The calibration date for the power analyzer is over 1 year before the test date (无效: 功率分 析仪在测试日期之前已超过 1 年未校准)

请参阅测量设置指南中的说明: [https://www.spec.org/power/docs/SPEC-](http://www.spec.org/power/docs/SPEC-Power_Measurement_Setup_Guide.pdf)[Power\\_Measurement\\_Setup\\_Guide.pdf](http://www.spec.org/power/docs/SPEC-Power_Measurement_Setup_Guide.pdf)

# <span id="page-40-2"></span>**7.2.2.** 变异系数 **(CV)**

如果客户端之间同一工作片的结果出现高度变异性, 那么 SERT 报告会显示 WARNING (警告)或 INVALID (无效)消息。

在内存工作片上,这通常表明多处理器系统上节点之间的内存配置不均衡。如果各节点的信道、速度和容 量不同,内存工作片不可能成功运行。另外,对于较小的内存配置(每个硬件线程低于 1GB),强烈建议 每次运行间隔重启 SUT。

如果使用的是不同类型的磁盘,**存储工作片**上将显示 WARNING(警告)或 INVALID(无效)消息。如果磁 盘相同,此消息通常表明磁盘之间的配置不一致。

变异系数 (CV) 是指标准差 σ 与平均值 μ 之比:

$$
c_v = \frac{\sigma}{\mu}
$$

它代表相对于总体平均数的变异程度。在 SERT 报告中,主机 CV 和客户端 CV 以百分比数字表示。

主机 CV 基于整个节点集(总体)的每一个节点的性能"分数"来计算,每个测试间隔的结果都会显示在报 告中。主机 CV 仅在多节点运行的情况下计算和显示, 在单节点运行中显示为"0.0%"。

SERT 使用主机 CV 来识别某些节点的测试结果相对于平均值的显著偏离。同构节点集中各节点的结果也应当 相似,也就是说 CV 应该很小。CV 值高表明一个或多个节点的结果相差很大。CV 值高于特定阈值将导致 SERT 结果文件中出现警告或错误消息,也可能会导致运行无效,以至于不适合提交。

客户端 CV 基于整个客户端集合(JVM 实例)的每一个客户端性能"分数"来计算,多节点运行(总体)中 所有节点的每个测试间隔的结果都会显示在报告中。

SERT 使用 CV 来识别某些客户端的测试结果相对于平均值的显著偏离。一般情况下, 每个客户端的结果应该 类似,也就是说 CV 应该相当小。CV 值高表明一个或多个客户端的结果相差很大。对于不平衡的配置,例 如不同类型的存储设备(HDD 和 SSD)或者不同处理器上挂接的内存大小不同, CV 值较高则属正常。CV 值 高于特定阈值将导致 SERT 结果文件中出现警告或错误消息,也可能会导致运行无效,以至于不适合提交。 对于不平衡的配置,可以忽略警告,因为此时 CV 值较高是正常的。

# <span id="page-41-0"></span>**7.2.3.** 每秒事务数为目标的 **xx%**

config-all.xml 文件中的以下值可设为1到10之间的任何整数,用于在测量开始前提供额外的预热时间, 以 便系统达到稳定状态。这对于测试运行因 100% 吞吐量过高或过低而无效的情况非常有用,例如"INVALID: Sequential worklet, interval 100%: Transactions per second was 104.7% of target (threshold is at most 104.0%)" (无效:循序工作片,间隔 100%:每秒事务数为目标的 104.7%,阈值上限为 104.0%)。

- <interval-count id="cpuWarmupIntervalCount">1</interval-count>
- <interval-count id="memCapacityWarmupIntervalCount">1</interval-count>
- <interval-count id="storageWarmupIntervalCount">1</interval-count>
- <interval-count id="hybridWarmupIntervalCount">1</interval-count>